# Guide d'utilisation de Malinux Télé

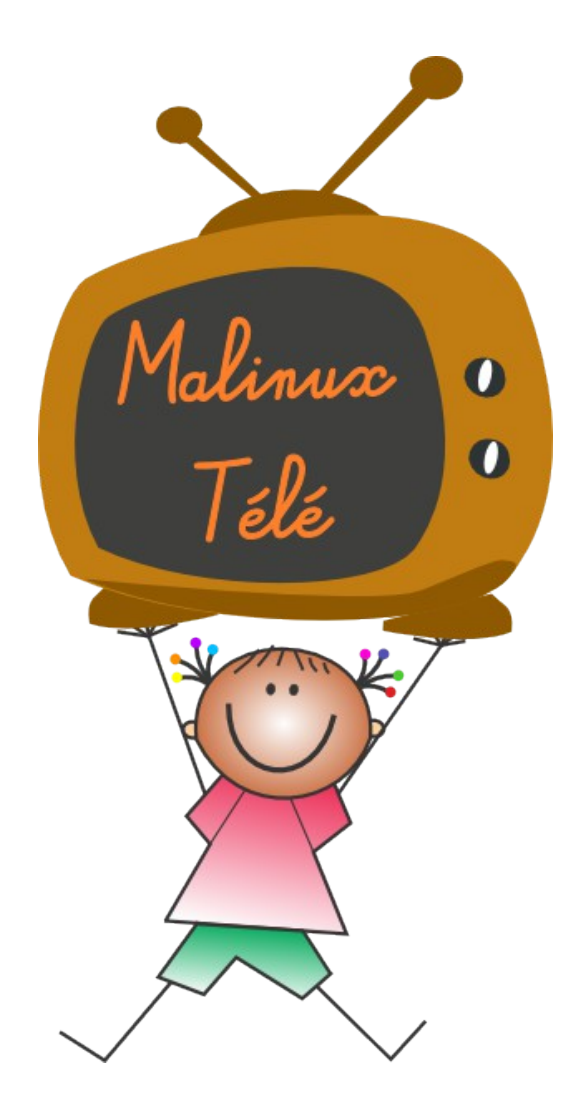

*Malinux Télé est un petit ordinateur éducatif qui utilise une télévision comme écran. Tous les logiciels éducatifs installés sur Malinux Télé sont des logiciels libres (non commerciaux), utilisables gratuitement et copiables à volonté. Pour plus d'information sur ce qu'est un logiciel libre: [http://fr.wikipedia.org/wiki/Logiciel\\_libre](http://fr.wikipedia.org/wiki/Logiciel_libre)*

> Mise en place du projet : Julien Marin Contact : malinuxtele@tuxfamily.org Site internet : http://malinuxtele.tuxfamily.org

## **Mise en marche:**

4 prises doivent être branchées pour que Malinux Télé puisse fonctionner:

1/ Sortie Vidéo (prise jaune) : à connecter sur l'entrée vidéo (composite) de la télé.

2/ Sortie Audio (prise bleue) : à connecter sur l'entrée audio de la télé (prise rouge et prise blanche).

3/ Prise USB : Connecter ici une souris, un clavier, ou mieux ou hub (multi-port USB) sur lequel on branchera une souris et un clavier. Attention : certains claviers sont trop gourmands en énergie et ne fonctionneront pas bien avec Malinux télé, veuillez faire des tests avant d'acheter...

4/ Chargeur: Connecter un chargeur de téléphone portable « universel » (nouveau format de prise standard européen). Attention certains chargeurs ne donnent pas assez de puissance pour que Malinux Télé puisse fonctionner. Prévoir une puissance de 500ma minimum pour une utilisation avec souris seulement. prévoir une puissance de 800ma minimum pour une utilisation avec hub (multiport) USB et clavier. Si cela est possible, il est préférable de faire des tests avant d'acheter.

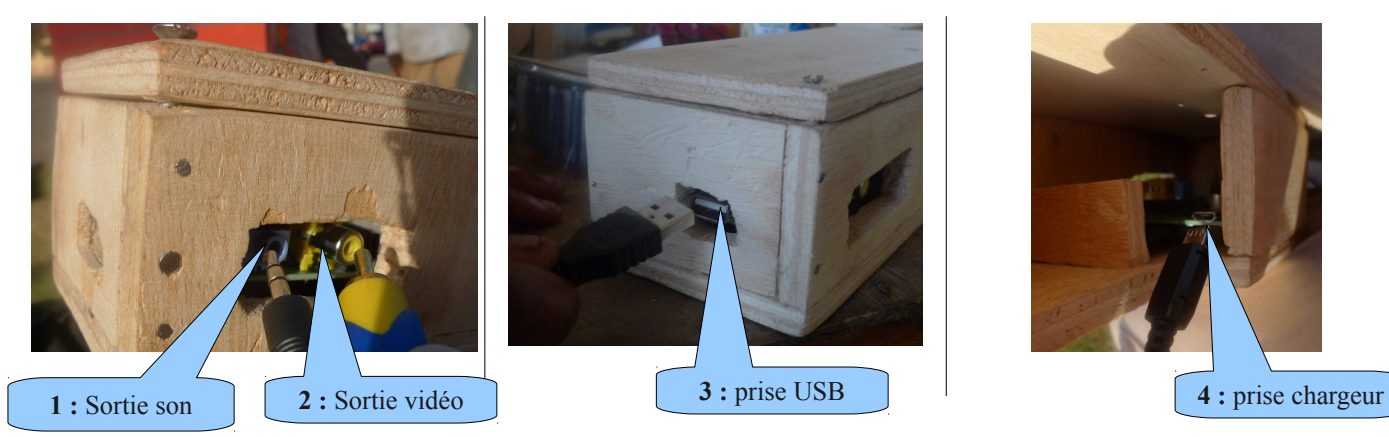

Pour mettre en marche Malinux Télé, il suffit de brancher l'alimentation (le chargeur) au courant, puis de dire à votre télé d'utiliser l'entrée vidéo (bouton « source » ou « entrée » de la télécommande). Après quelques dizaines de secondes, vous verrez s'afficher sur votre téléviseur l'écran d'accueil qui présente les différents logiciels éducatifs disponibles.

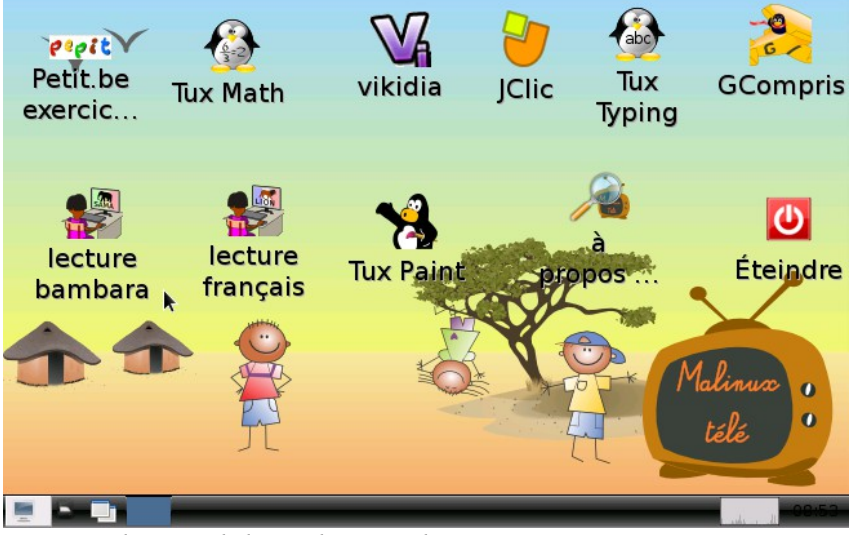

*L'écran d'accueil de Malinux Télé.*

Pour lancer un logiciel, il suffit de cliquer sur son icône. Sur Malinux Télé, il n'y a besoin de faire de double clic. Un seul clic suffit à lancer un programme (nous avons fait ce choix pour que cela soit plus facile pour les enfants). Il faut ensuite attendre quelques dizaines de secondes le temps que le logiciel se charge.

*Manuel Malinux Télé version 2.03, Julien Marin, Août 2015.* Page 2 / 25

### **Tableau synthétique des logiciels éducatifs disponibles :**

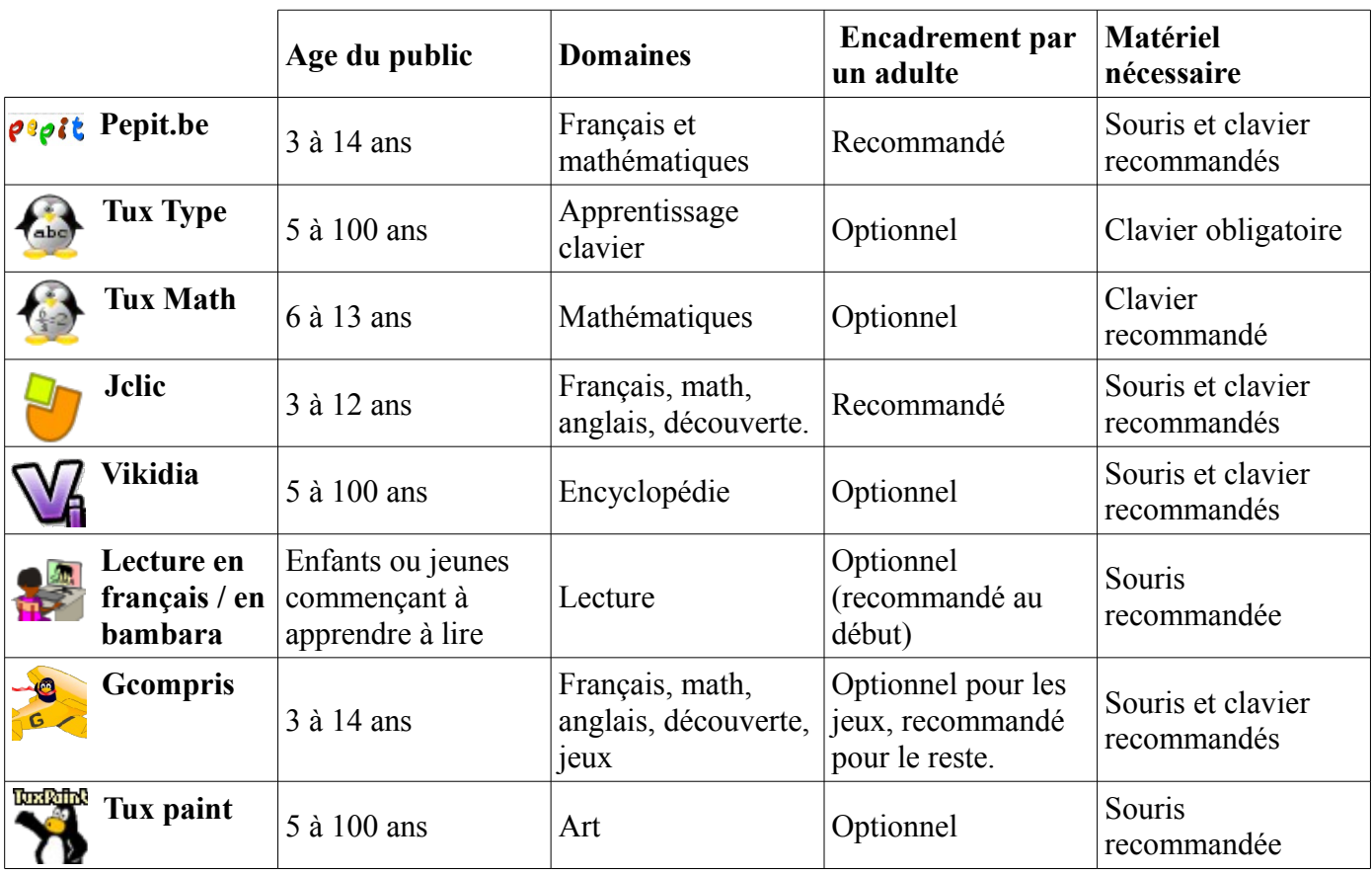

#### **Accompagnement par un adulte: optionnel ou recommandé?**

Pour certains programmes, l'encadrement par un adulte est optionnel: cela signifie que les enfants devraient pouvoir se débrouiller seuls ou s'expliquer le fonctionnement entre eux une fois qu'un adulte leur aura montré une première fois le fonctionnement.

Pour d'autres programmes l'encadrement par un adulte est recommandé. Il s'agit de programmes contenant un grand nombre d'exercices, où les consignes peuvent être variées ou complexes. La présence régulière d'un adulte est par ailleurs utile pour orienter les enfants vers les exercices qui correspondent à leurs besoins d'apprentissage.

#### **Les enfants risquent-ils d'abîmer Malinux Télé?**

**Non.** Malinux Télé à été conçu pour que des enfants puissent l'utiliser  $\sum_{i=1}^{n}$ accompagnés par un adulte, ou bien seuls lors de leur temps libre.

Malinux télé n'enregistre aucune modification de réglage dans sa mémoire. Aussi, si un enfant "dérègle" Malinux Télé, tout redeviendra comme avant au prochain démarrage.

**Donc si les enfants respectent le matériel, il n'y a pas de risque à les laisser utiliser Malinux Télé seuls**

## **Clavier virtuel:**

Si vous n'avez pas branché de clavier à Malinux Télé (vous avez seulement branché une souris), vous pourrez tout de même utiliser les logiciels qui nécessitent un clavier, grâce au clavier virtuel.

Le clavier virtuel s'active automatiquement si vous n'avez pas branché de clavier à Malinux Télé, et que vous lancez l'un des programmes suivants:

- Pepit.be.
- Tuxmath.
- Jclic.
- Vikidia.

Si vous avez branché un "vrai" clavier à Malinux Télé, le clavier virtuel est automatiquement désactivé, afin d'éviter toute gêne inutile.

*NB : le clavier virtuel est une solution de dépannage, mais les enfants préfèrent un vrai clavier car c'est beaucoup plus pratique. Si les enfants font beaucoup d'activités qui nécessitent un clavier, il est préférable de raccorder un clavier ET une souris, grâce à un HUB (multiport) USB*

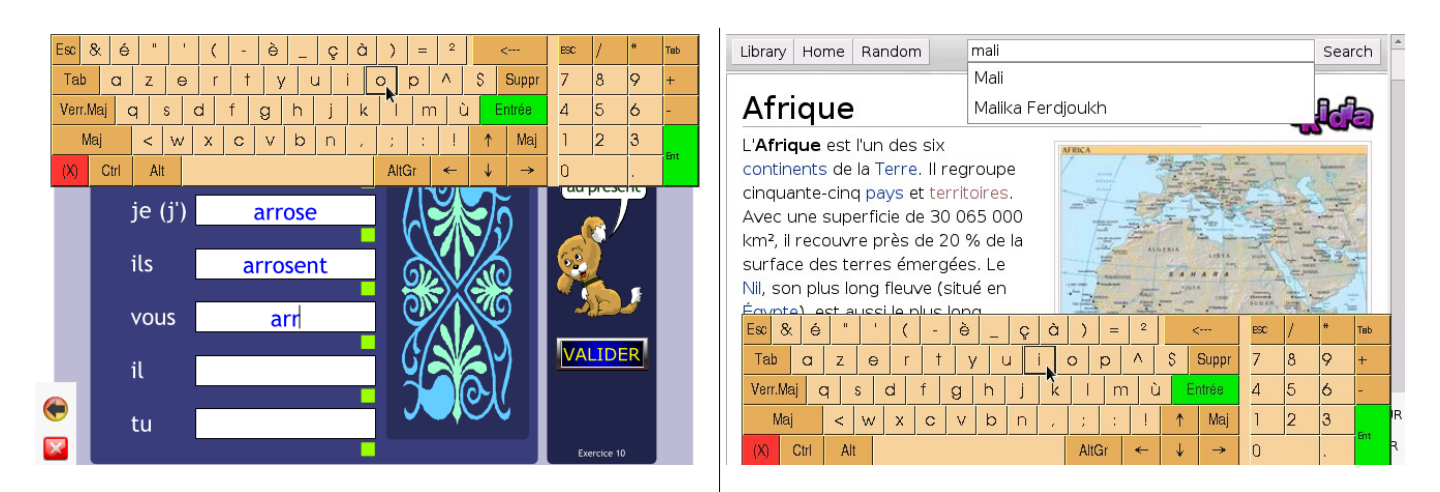

-> si vous déplacez la souris en haut de l'écran, le -> si vous déplacez la souris tout en bas de l'écran, clavier virtuel apparaîtra sur la moitié haute de le clavier virtuel apparaîtra sur la moitié basse de l'écran. l'écran.

Vous pouvez ensuite écrire en cliquant sur les touches du clavier virtuel.

**Faire disparaître le clavier virtuel:** Si vous déplacez la souris en dehors du clavier virtuel (sur l'autre moitié de l'écran), le clavier virtuel disparaît. Cela permet de voir à nouveau la partie de l'écran qui était cachée par le clavier.

#### **Se débarrasser du clavier virtuel**

Le clavier virtuel est parfois gênant, surtout avec les enfants peu habitués à déplacer la souris. Si l'on travaille sur un exercice qui ne nécessite pas d'écrire au clavier, il est possible de se débarrasser du clavier virtuel en cliquant sur la croix rouge en bas à gauche du clavier. Le clavier virtuel n'apparaîtra plus à l'écran, jusqu'à ce que vous lanciez un autre programme qui nécessite d'écrire au clavier.

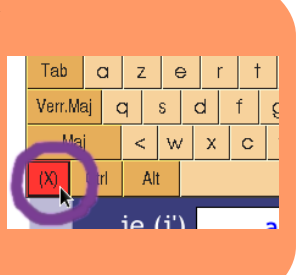

## **Souris virtuelle (déplacer la souris et cliquer avec le clavier):**

La souris virtuelle est une technique qui permet de déplacer la flèche de la souris en s'aidant des touches du clavier.

La souris virtuelle peut être utile si vous n'avez pas de Hub (multiport) USB et voulez faire fonctionner Malinux Télé en branchant un clavier, ce que nécessite de débrancher la souris.

#### **Déplacer la flèche de la souris:**

Pour déplacer la flèche de la souris avec le clavier, utilisez votre main gauche pour appuyer sur la touche  $|$  Ctrl et déplacez la flèche de la souris à l'aide des touches . La touche doit rester enfoncée jusqu'à ce que vous n'ayez plus besoin de déplacer la flèche.

Ctrl  $+$   $\leq$  = Déplacer la souris à gauche.

Ctrl  $|\uparrow|$  = Déplacer la souris en haut.

Ctrl  $\rightarrow$  = Déplacer la souris à droite.

 $\downarrow$  = Déplacer la souris en bas.

### **Cliquer:**

Ctrl

Pour cliquer il suffit d'appuyer sur la touche  $\left[\mathbb{B}\right]$ . Si la touche  $\left[\begin{array}{cc} \text{Ctt} \end{array}\right]$  ou  $\left[\begin{array}{cc} \text{Alt} \end{array}\right]$  est enfoncée, on peut aussi cliquer avec la barre d'espace.

Il y a donc différentes façons de cliquer:

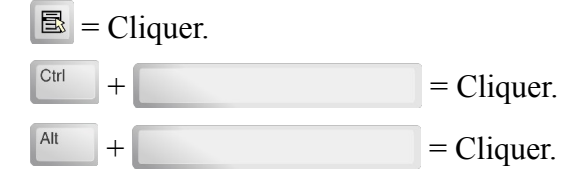

### **Déplacer la flèche de la souris plus rapidement:**

Le déplacement de la souris en maintenant la touche  $\begin{bmatrix} \text{Ctr} \\ \text{Ctr} \end{bmatrix}$  est précis, mais est assez lent. Il est possible d'aller plus vite en remplaçant la touche  $\boxed{\phantom{a}^{\text{cut}}}$  par la touche  $\boxed{\phantom{a}^{\text{Alt}}}$ . (La touche  $\boxed{\phantom{a}^{\text{Alt}}}$  doit être maintenue enfoncée durant le déplacement).

Alt  $+$   $\leq$  = Déplacer la souris à gauche (grande distance).

Alt  $+$   $\uparrow$  = Déplacer la souris en haut (grande distance).

 $Alt$  $+$   $\rightarrow$  = Déplacer la souris à droite (grande distance).

 $\overline{\mathsf{Alt}}$  $+ \nightharpoonup$  = Déplacer la souris en bas (grande distance).

Une fois arrivé près du but, on peut relâcher la touche  $A<sup>th</sup>$  et utiliser la touche  $C<sup>th</sup>$  à la place pour se déplacer plus précisément jusque l'endroit où l'on veut cliquer, s'il y a besoin.

## **Pepit.be**

### **Présentation:**

*petit.be est un site internet belge proposant aux enfants des exercices pour pratiquer la lecture, le français, les mathématiques... Les exercices sont classés par année scolaire puis par matière. Le site a été copié afin de rendre les exercices accessibles aux enfants sans avoir besoin d'une connexion internet.* 

Public: Enfants de 3 à 14 ans.

Domaines: Lecture, Français, Mathématiques, éveil

Licence: Créative Commons CC-BY-SA

Site Officiel: http://pepit.be

Clavier ou souris? Cela dépend. Certains exercices se font au clavier, d'autres se font à la souris. Il est possible d'utiliser le clavier virtuel.

Avec adulte ou tout seul : La présence d'un adulte est préférable pour orienter l'enfant vers des activités adaptées à son niveau et lui expliquer les consignes.

#### **Comment l'utiliser :**

Cliquez sur l'icône "pepit.be" en haut à gauche sur l'écran d'accueil.

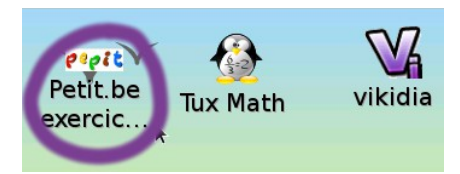

Vous arrivez alors sur la page d'accueil de pepit.be. Les exercices sont classés par niveau scolaire. Les niveaux correspondent au système scolaire belge. Il faut donc adapter cela à chaque enfant, en cherchant dans les différents niveaux, les exercices qui peuvent correspondre aux besoins d'apprentissage de cet enfant.

On peut parfaitement donner un exercice du niveau 1 à un adolescent de 15 ans qui apprend à lire, même si le site indique que le niveau 1 est à partir de 7 ans.

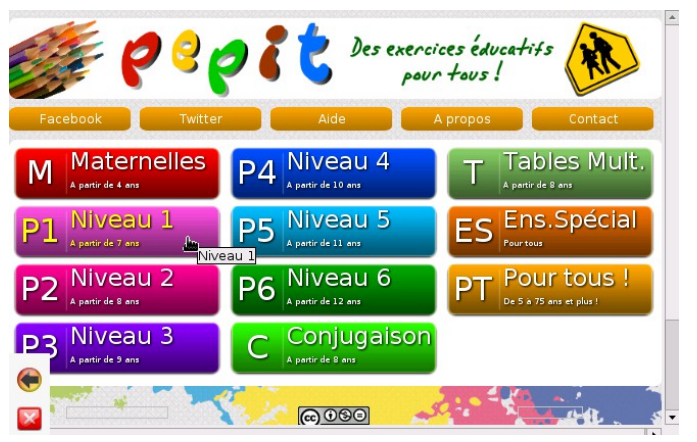

Une fois que l'on a cliqué sur un niveau (dans notre exemple, nous avons choisi le niveau 1), on arrive sur un écran présentant les différentes activités disponibles dans ce niveau.

#### **Voici l'écran permettant de choisir une activité :**

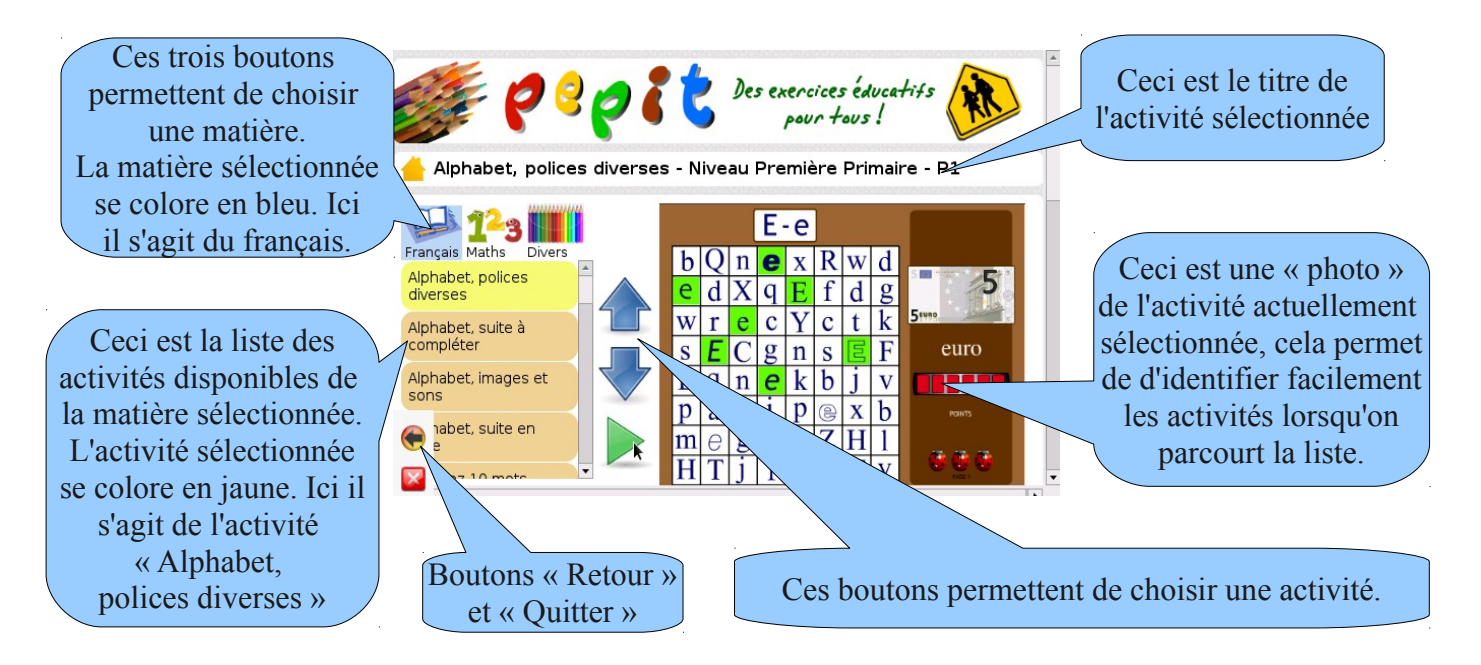

#### **Choix d'une matière :**

Pour mieux s'y retrouver dans la liste, les activités ont été classées par matière : « Français », « Maths » et « Divers ». Quand on arrive sur l'écran de choix d'une activité, c'est le français qui est sélectionné. La liste des activités montre Français Maths donc les activités de français. Pour accéder aux activités d'une autre matière, il suffit de cliquer sur le bouton correspondant à la matière souhaitée. La matière sélectionnée est celle dont le fond se colore en bleu

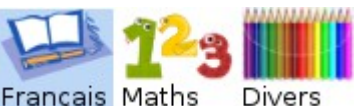

**Choix d'une activité :**

(Dans notre exemple, le français).

Après avoir sélectionné la matière qui nous intéresse, il faut sélectionner une activité dans la liste.

L'activité sélectionnée est celle dont le fond se colore en jaune. On se déplace

dans la liste des activités sélectionnées avec les boutons  $\leq \geq e$ t  $\leq \geq \leq L$ 

« photo » qui s'affiche sur la partie droite de l'écran montre à quoi ressemble l'activité sélectionnée.

Pour ouvrir une activité, il suffit de cliquer sur le bouton ... (il est aussi

possible de cliquer sur la « photo » de l'activité, ou bien de double-cliquer sur l'activité dans la liste)

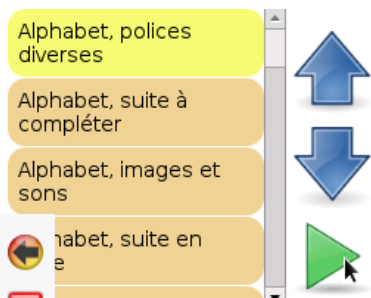

#### **Choix du niveau :**

Après avoir choisi une activité, on doit choisir un niveau. En effet, il existe souvent plusieurs niveaux de difficulté pour une même activité : Les consignes sont toujours les mêmes, mais les mots, les images ou les nombres changent. Cela permet d'adapter l'activité à l'enfant.

On choisit un niveau en cliquant sur l'un des boutons verts situés à droite de l'écran. Les boutons dont le chiffre est en blanc sont utilisables. Les boutons dont le chiffre est en noir ne sont pas utilisables. Dans l'exemple ci-contre, il faut donc choisir le niveau 1, 2 ou 3.

#### P1 : Additions, coloriage (3 exercices) Jouer en ligne  $2 + 2 =$  $4 + 1 =$ 2 3  $1 + 2 =$  $2 + 4=$  $1 + 0 =$  $5 + 3 =$  $3 + 4 =$  $7 + 2 =$ PC Télécharger MAC  $1 + 1 =$ Cliquer d'abord sur une opération

#### **Démarrage de l'activité :**

On arrive alors sur la « première page » de l'exercice. Cet écran ne sert qu'à présenter l'exercice (un peu comme la couverture sur un livre). On peut passer à la suite en cliquant sur .

On arrive alors sur une deuxième page qui explique les consignes. Il est important de lire les consignes pour expliquer à l'enfant comment faire l'activité. Cela permet également de savoir s'il faut répondre à l'aide du clavier ou à l'aide de la souris.

NB: S'il faut répondre au clavier et que vous n'avez pas de clavier, il est possible d'utiliser le clavier virtuel.

L'activité n'a pas encore commencé. On commence l'activité en cliquant sur **JOUER** ou sur **le** (le bouton peut être différent d'une

activité à l'autre).

#### **Sortir ou changer d'activité :**

On peut à tout moment quitter Pepit.be en cliquant sur le bouton  $\mathbf{\times}$  (en bas à gauche).

On peut revenir en arrière pour choisir une autre activité ou un autre niveau en cliquant sur (en bas à gauche).

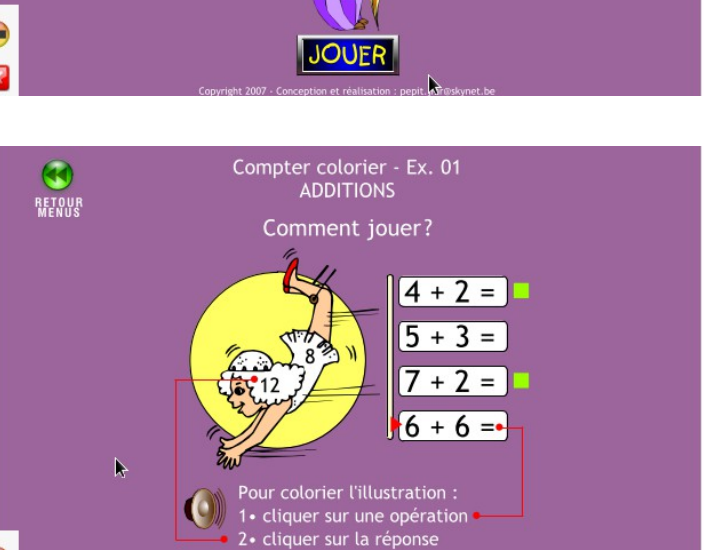

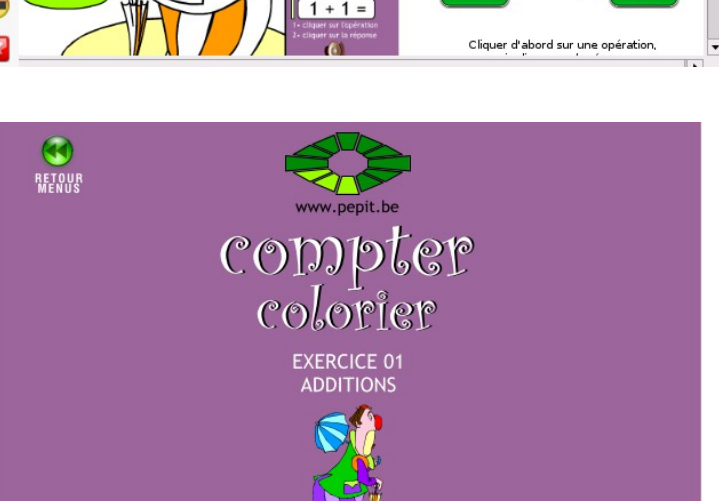

A vous de jouer!

## **Tuxtype**

### **Présentation:**

*Tuxtype permet d'apprendre à taper au clavier en s'amusant, à travers un jeu vidéo. Le principe est simple: attraper les poissons qui tombent en tapant au clavier la lettre écrite sur chaque poisson, avant que les poissons ne touchent le sol.* 

Public: Enfants et adultes, à partir de 7 ans.

Domaine: Informatique

Licence: Licence Publique Générale GNU (GPL) version 2

Site Officiel: http://tux4kids.alioth.debian.org/

Clavier ou souris? Clavier obligatoire. (normal, puisqu'il s'agit d'apprendre à taper au clavier). Le logiciel refusera de se lancer si un clavier n'est pas connecté.

Avec adulte ou tout seul? L'enfant peut pratiquer seul une fois que l'adulte lui aura expliqué comment cela fonctionne.

### **Comment l'utiliser:**

Cliquez sur l'icône "Tux Typing" en haut à droite sur l'écran d'accueil.

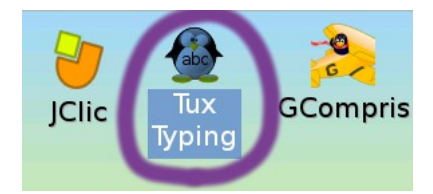

Après une dizaine de secondes, vous arrivez sur un le menu principal de tux typing.

Il faut sélectionner le premier choix : "cascade de poissons".

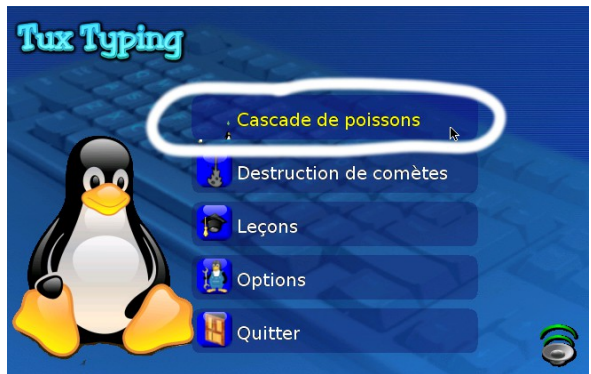

**Tux Typing** Facile Moyen Difficile Instructions Menu Principal

Il faut ensuite choisir le niveau. Pour ceux qui commencent, il est recommencé de choisir « Facile » pour commencer à apprendre à taper au clavier.

Ceux qui commencent à maîtriser un peu le clavier peuvent jouer avec les niveaux supérieurs.

On doit ensuite choisir:

-Soit on s'entraîne en tapant les lettres de l'alphabet. (sélectionner le 1er choix: Alphabet)

-Soit on s'entraîne a écrire des mots.

Ceux qui commencent à apprendre le clavier devraient choisir Alphabet (1er choix).

Ceux qui commencent à maîtriser le clavier peuvent choisir une liste de mots.

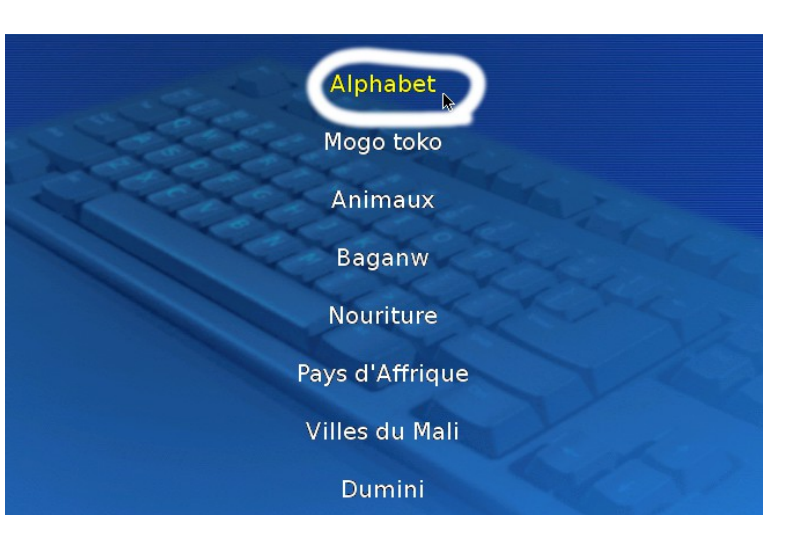

#### Le mode "Alphabet":

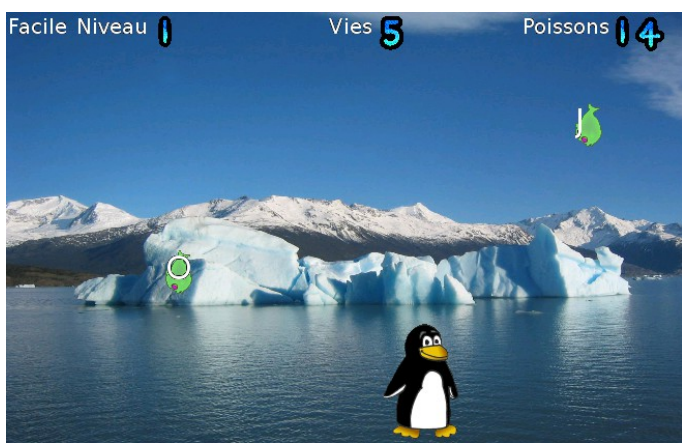

Si l'on a choisi "Alphabet", il faut taper au clavier la Si l'on a choisi une liste de mots, il faut taper au lettre se trouvant sur chaque poisson, avant que le poisson ne touche le sol.

Une fois que l'on a tapé la lettre, celle-ci disparaît de l'écran et il faut continuer avec les autres lettres.

Si on laisse trop de poissons toucher le sol on a perdu.

Avec une liste de mots:

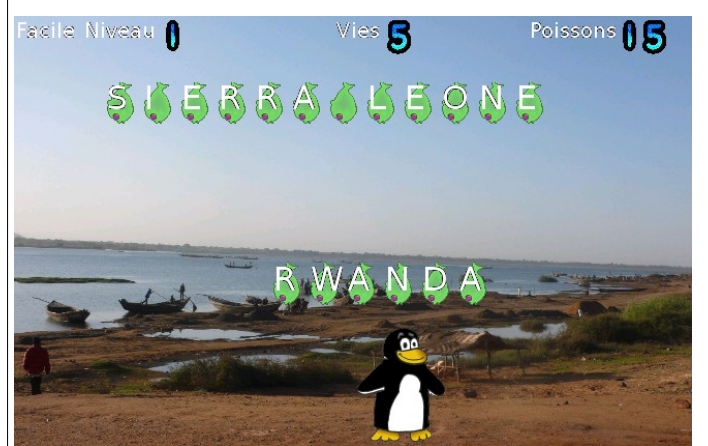

clavier les mots qui tombent avant qu'ils ne touchent le sol. Les lettres du mot se colorient en rouge au fur et à mesure qu'on écrit le mot.

Si l'on se trompe de touche, il faut recommencer à écrire le mot depuis le début.

Cela permet aux enfants qui maîtrisent déjà un peu le clavier de s'entraîner à écrire des mots sans se tromper.

L'avantage de ce mode est que l'enfant ne peut pas tricher en essayant de taper au hasard sur toutes les touches du clavier.

## **Tux math**

### **Présentation:**

*Les mathématiques transformées en jeu vidéo. Très pratique pour faire apprendre aux enfants les tables des 4 opérations: addition, soustraction, multiplication, division.*

*Le principe est simple, des astéroïdes tombent. Chaque astéroïde contient une opération que l'enfant doit résoudre avant qu'il ne touche le sol. L'enfant doit taper le résultat au clavier puis presser sur la touche entrée du clavier afin de détruire l'astéroïde.*

Public: Enfants de 6 à 13 ans.

Domaines: Mathématiques

Licence: Licence Publique Générale GNU (GPL) version 2

Site Officiel: http://tux4kids.alioth.debian.org/

Clavier ou souris? Le mieux est d'utiliser un clavier cela permet aux enfants de répondre plus facilement et de mieux se concentrer sur les opérations. Si vous n'avez pas de clavier il est aussi possible de jouer avec la souris (clavier virtuel s'affichant sur l'écran)

Avec adulte ou tout seul? L'enfant peut pratiquer seul une fois que l'adulte lui à expliqué comment cela fonctionne. L'adulte devrait toutefois vérifier que les enfants jouent bien avec des opérations adaptées à leur niveau.

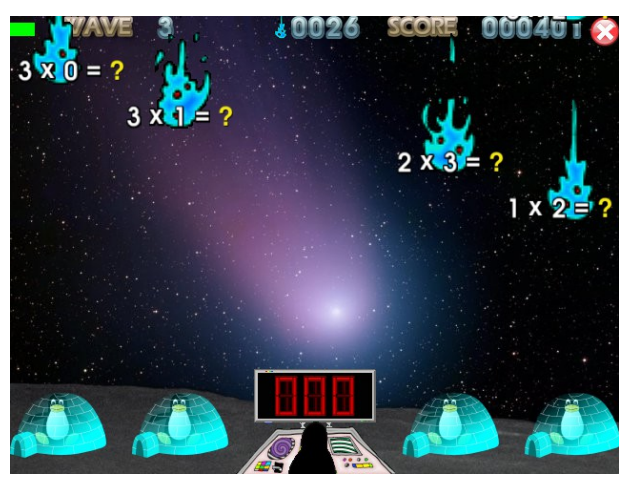

### **Comment l'utiliser :**

Cliquez sur l'icône "Tux Math" en haut de l'écran d'accueil.

Le chargement de Tux Math est un peu long (un peu plus d'une minute avec les appareils les plus lents). Il faut donc être un peu patient.

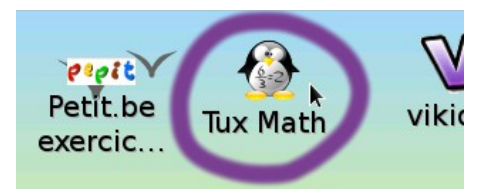

Une fois Tux Math chargé, on arrive sur le menu On arrive alors sur un deuxième menu. Il faut principal. Il faut sélectionner le premier choix : prendre encore le premier choix : « école « Play Alone » (jouer seul, en anglais) d'entraînement au Math"

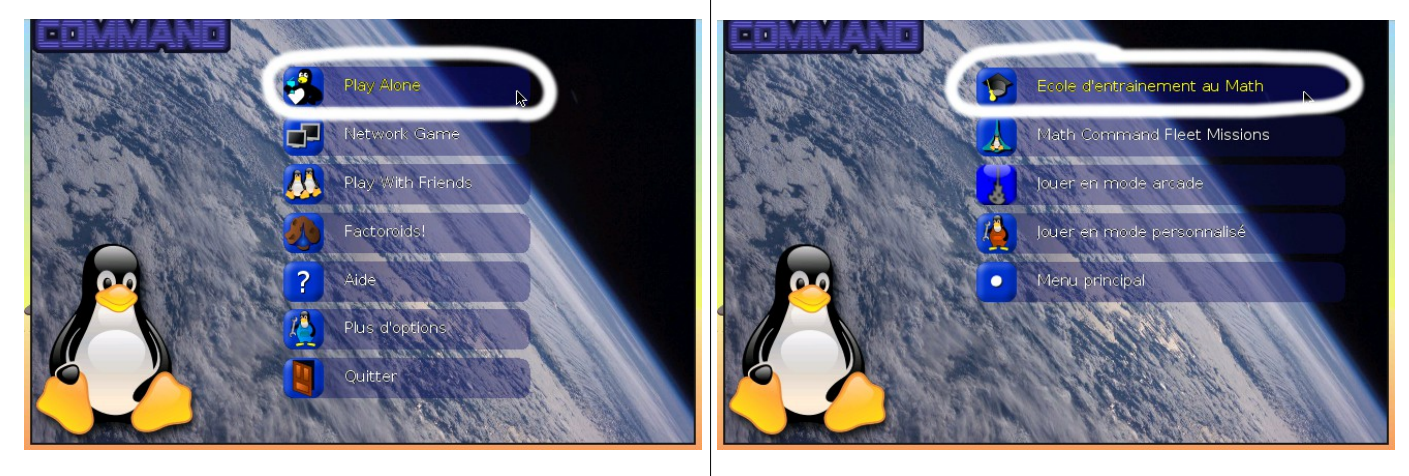

On arrive alors sur un écran qui nous invite à choisir quelles sont les opérations avec lesquelles l'enfant doit travailler.

Tout ne s'affiche pas sur l'écran par manque de

place et il faut cliquer sur les flèches

situées en bas à droite de l'écran pour afficher les choix suivants. Il est aussi possible d'afficher les choix suivants en utilisant les touches  $\left| \leftarrow \right|$  et  $\left| \rightarrow \right|$ du clavier.

Par exemple, si l'on veut que l'enfant révise la table de multiplication par 5, on choisit « Multiples de 5 ».

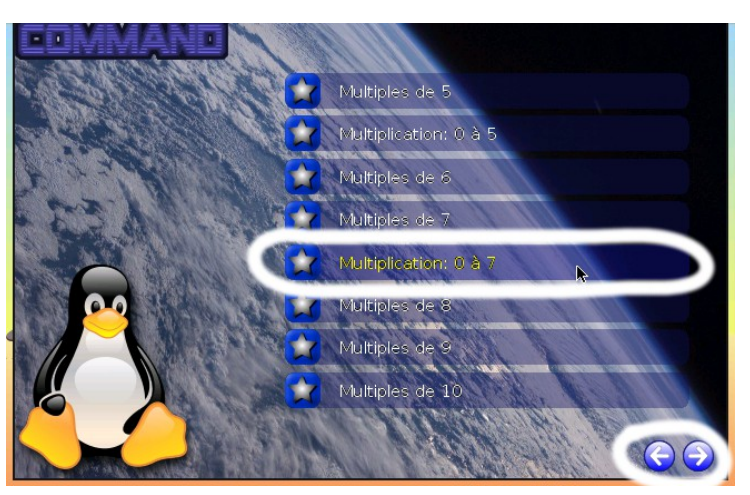

Sur la photo, on a choisi "Multiplication: 0 à 7" ce qui va faire réviser à l'enfant toutes les tables de multiplication de 0 à 7.

On aurait bien sûr aussi pu choisir addition, soustraction, ou division, selon ce que l'on veut faire réviser à l'enfant.

Une fois que l'on a choisi les opérations que l'on veut faire travailler à l'enfant, le jeu commence.

Des astéroïdes tombent du ciel et menacent les pingouins en bas de l'écran. Chaque astéroïde contient une opération que l'enfant doit résoudre avant qu'il ne touche le sol. L'enfant doit taper le résultat au clavier puis presser sur la touche « entrée » ou la touche espace du clavier pour valider sa réponse.

Si l'enfant a répondu juste, l'astéroïde est détruit. Si l'enfant s'est trompé, il doit recommencer et trouver la bonne réponse avant qu'il ne soit trop tard.

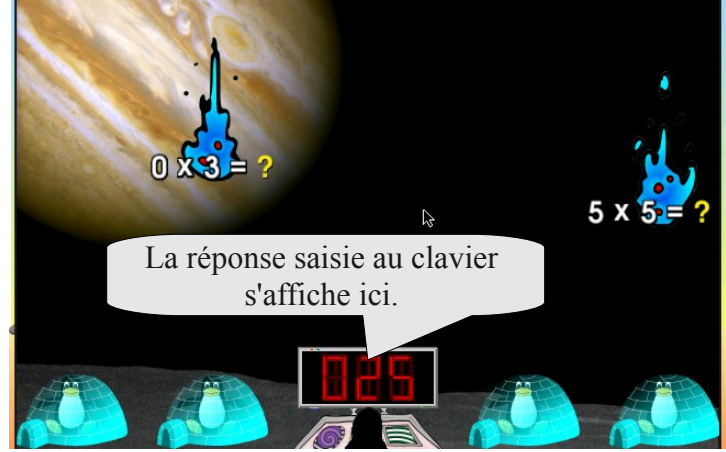

La réponse écrite s'affiche en bas de l'écran. Si l'on à écrit une mauvaise réponse, il faut quand même valider (touche entrée) pour « effacer » la réponse saisie, avant de taper une nouvelle réponse. Sinon les deux réponses vont se mélanger et bien sûr cela ne fonctionnera pas.

Pour sortir il faut utiliser la touche "échap" ou "esc", située tout en haut à gauche du clavier.

#### **Jouer sans clavier :**

Il est possible de jouer en utilisant le clavier virtuel si vous n'avez pas branché de clavier: Il faut déplacer la souris en haut de l'écran pour faire apparaître un clavier virtuel sur l'écran. Pour faire disparaître le clavier virtuel, il faut amener la flèche de la souris en bas de l'écran.

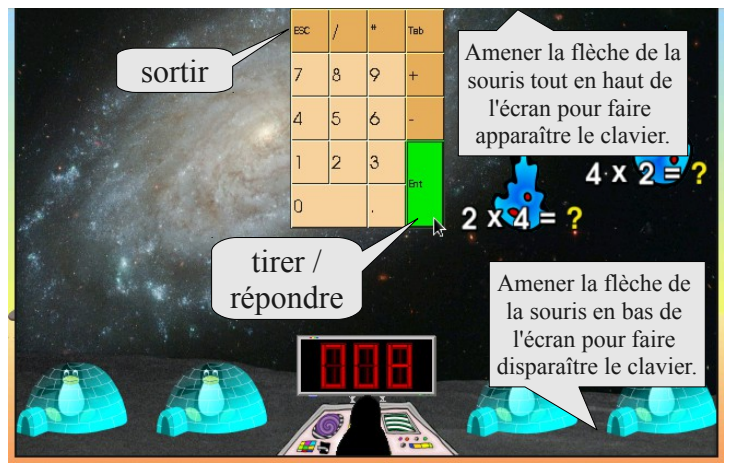

## **Activités Jclic**

*JClic est un logiciel mis en place par la région catalane en Espagne, dans le but est de permettre aux professeurs de créer facilement des exercices interactifs sur ordinateur. De nombreuses activités ont été réalisées par des professeurs grâce au système JClic. Parmi ces activités, celles qui ont paru adaptées aux enfants d'Afrique ont été copiés sur Malinux Télé.*

Public: Enfants allant à l'école primaire, adultes apprenant à lire ou à compter..

Domaines: Éveil, Lecture, Français, Maths, Anglais, Découverte, Jeux.

Licence: Le système JClic en lui-même est sous licence GNU GPL, mais inclut des parties de programmes soumises à d'autres licences. Jclic s'appuie sur Java qui est sous licence propriétaire d'Oracle. Les activités proviennent d'auteurs divers et peuvent être soumis à des licences diverses.

Site Officiel: La plupart des activités ont été puisées ici: http://jclic.clicapplic.net/

Clavier ou souris? La souris suffit pour la plupart des activités. Certaines activités demandent aux enfants d'écrire les réponses au clavier et dans ce cas il faudra brancher un « vrai » clavier ou bien répondre à l'aide du clavier virtuel.

Avec adulte ou tout seul? Il vaut mieux qu'un adulte encadre l'enfant afin de sélectionner des activités adaptées aux besoins d'apprentissage de l'enfant, et de lui expliquer les consignes. Cela n'empêche pas les enfants de venir refaire seuls les activités s'ils le souhaitent.

### **Comment l'utiliser :**

Cliquez sur l'icône Jclic en haut vers le milieu de l'écran d'accueil.

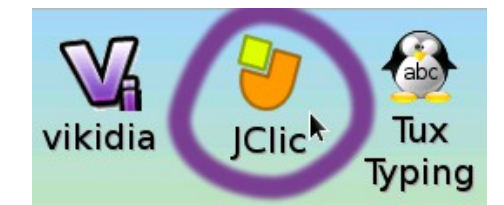

Vous arrivez alors sur la page d'accueil des activités JClic. Les exercices sont classés par niveau. L'âge indiqué en dessous de chaque niveau permet de se donner une idée du type d'exercice que l'on a dans chaque niveau. Par exemple le niveau 6-9 ans contient des exercices pour la première, deuxième et troisième année d'école.

Dans la pratique, c'est à l'adulte d'adapter cela à chaque enfant en cherchant dans les différents niveaux, les exercices qui peuvent correspondre à cet enfant.

Il ne faut donc pas se formaliser sur l'age indiqué: on peut parfaitement donner un exercice se trouvant dans la catégorie (6-9 ans) à un adolescent de 15 ans qui apprend à lire.

La catégorie 6-9 ans est celle qui contient le plus d'activités.

Après avoir choisi un niveau, on arrive sur un deuxième écran où l'on doit choisir la matière que l'enfant doit travailler.

Dans l'exemple sur les photos d'écran, on a choisi le niveau 6-9 ans, puis la matière lecture.

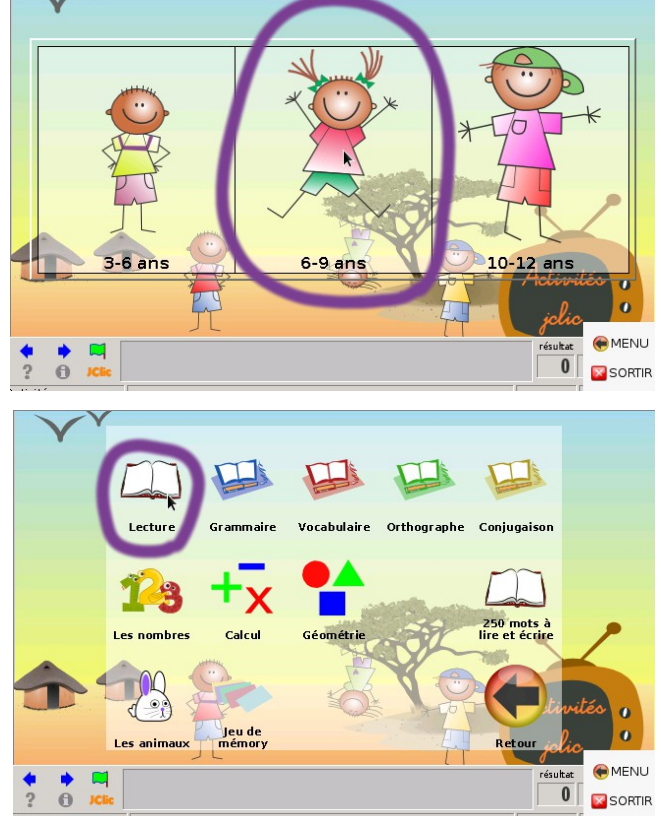

On arrive alors sur un nouvel écran où l'on choisit l'une des activités disponibles.

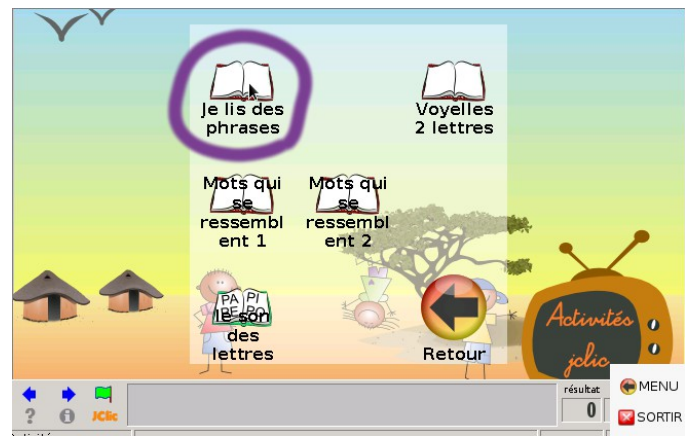

On arrive alors dans l'activité à proprement parler. Beaucoup d'activités commencent par un écran de présentation. Il faut alors cliquer sur la flèche droite pour continuer. Dans d'autres activités, on arrive sur un menu et il faut cliquer sur l'un des choix du menu pour commencer. Dans d'autres cas encore, l'exercice commence directement.

Voici ce que l'on voit lorsqu'on est dans une activité

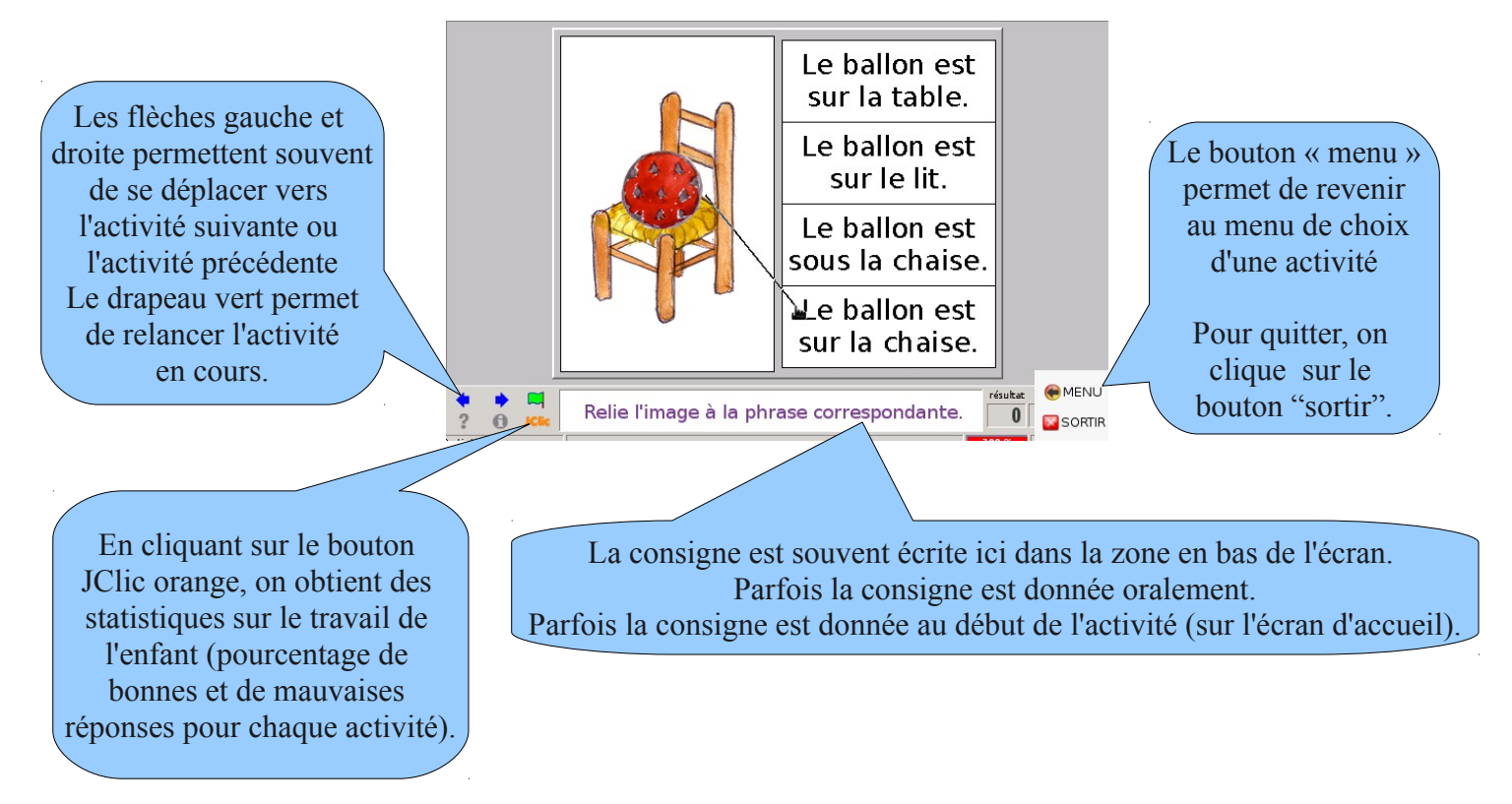

Les consignes varient d'une activité à l'autre. Chaque activité pouvant être créée par une personne différente, elles peuvent fonctionner de façon différente. L'encadrement d'un adulte est important pour sélectionner une activité adaptée au niveau de l'enfant, et expliquer les consignes.

## **Vikidia**

*Vikidia est une encyclopédie destinée aux enfants. Elle est construite sur le modèle de la célèbre encyclopédie Wikipédia: Elle est le fruit d'un travail collectif et chaque personne qui le souhaite peut y participer. Vikidia compte plus de 15.000 articles, expliquant de très nombreux sujets dans un langage compréhensible par tous. Son contenu a été intégralement copié de façon à pouvoir être consulté sans connexion internet, grâce à un logiciel nommé Kiwix.*

Public: Tout le monde (dès que l'on sait lire).

Domaines: Encyclopédie.

Licence: L'encyclopédie Vikidia est disponible sous deux licences: la licence de documentation libre GNU et la licence Creative Commons Paternité-Partage des Conditions Initiales à l'Identique 3.0 Unported. Elle fonctionne grâce au logiciel Kiwix qui est publié sous les termes de la licences GNU GPL.

Site Officiel: http://fr.vikidia.org (Vikidia) - http://www.kiwix.org/ (Kiwix)

Clavier ou souris? Souris recommandée. Le clavier peut être remplacé par le clavier virtuel, mais c'est toujours plus pratique avec un vrai clavier.

Avec adulte ou tout seul? Les enfants peuvent sans problèmes parcourir l'encyclopédie seuls, une fois qu'un adulte leur en aura expliqué le fonctionnement.

### **Comment l'utiliser :**

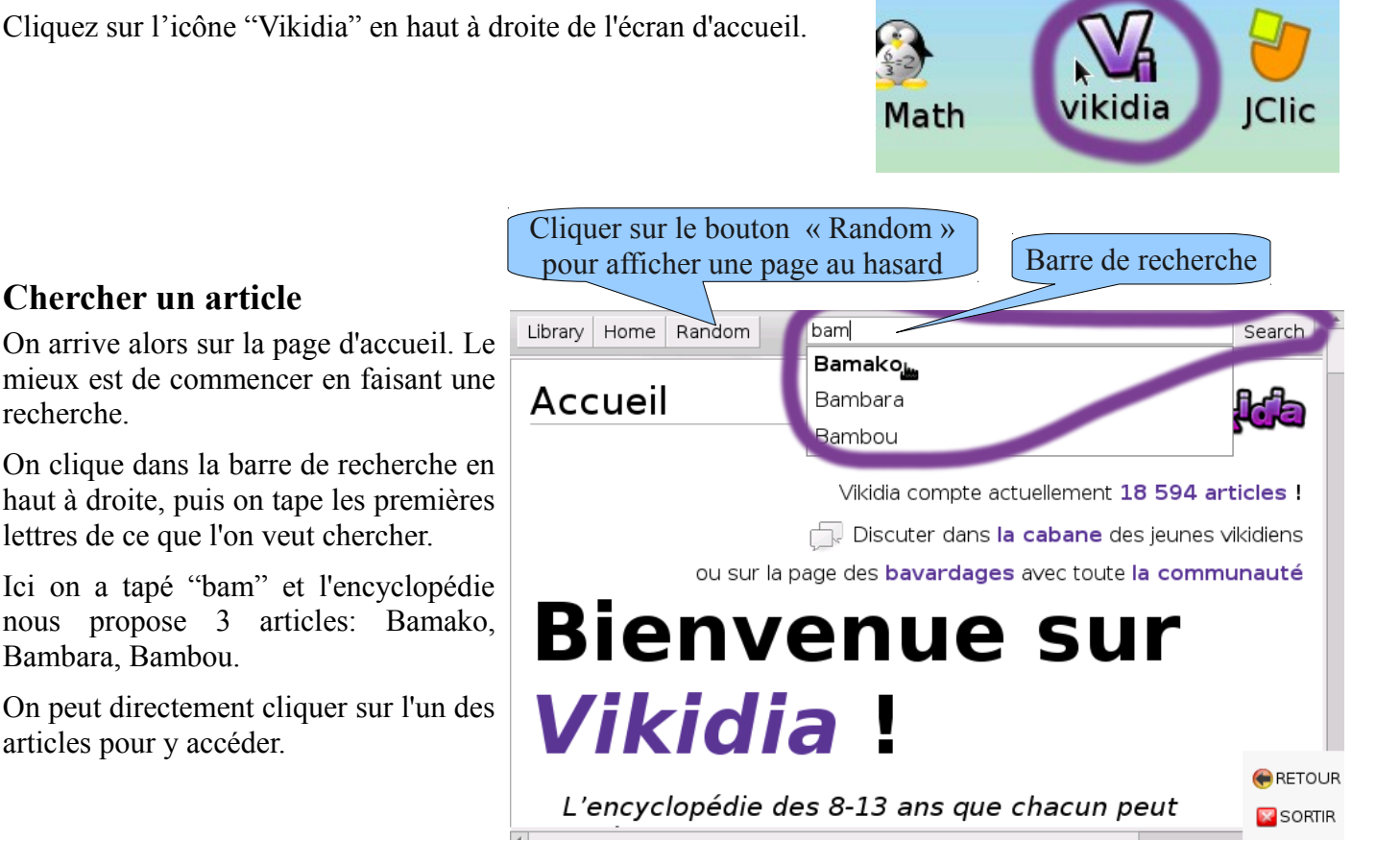

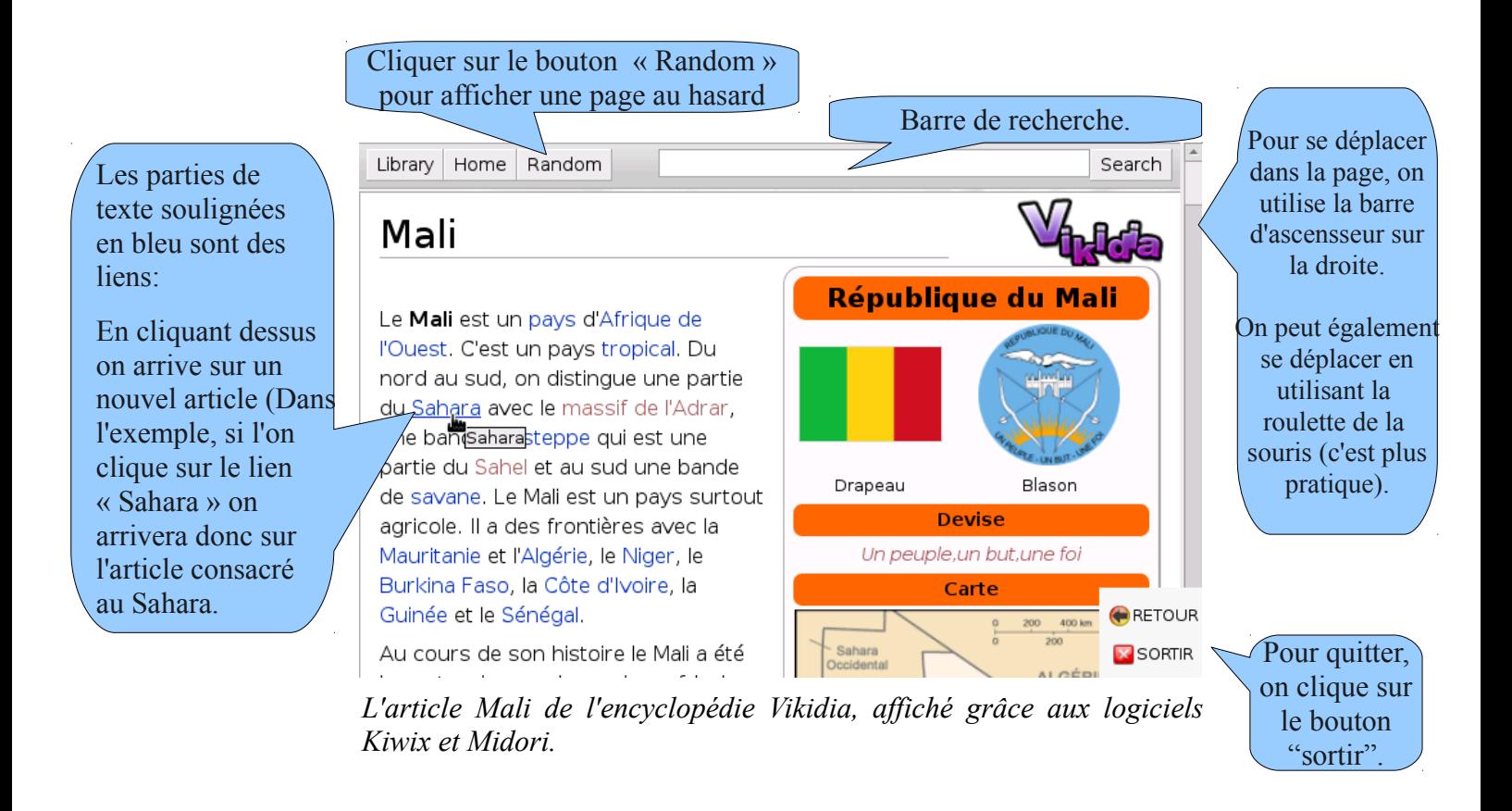

### **Rechercher un article :**

Comme on vient de le voir, on fait des recherches en tapant ce que l'on veut chercher dans la barre de recherche, puis en validant avec la touche « entrée » du clavier.

S'il existe un article dont le nom correspond à ce que l'on a écrit dans la barre de recherche, cet article est directement affiché à l'écran. (par exemple si l'on tape Mali et qu'on appuie sur la touche entrée, on arrive directement sur l'article "Mali".

Mais s'il n'existe pas d'article dont le nom correspond à ce que l'on a recherché, le logiciel Kiwix recherche les articles qui contiennent le mot que l'on a écrit dans la barre de recherche.

Par exemple ici on a tapé « Ketia ». Il n'existe pas d'article nommé « Ketia », mais Kiwix nous propose l'article « Modibo Keita ». Kiwi nous propose également l'article « Empire du Mali » car il parle de Sounjata Keita, ainsi que l'article « Balafon » car il parle d'Aly Keita. Ainsi que 7 autres articles que l'on peut faire apparaître en faisant défiler l'affichage vers le bas.

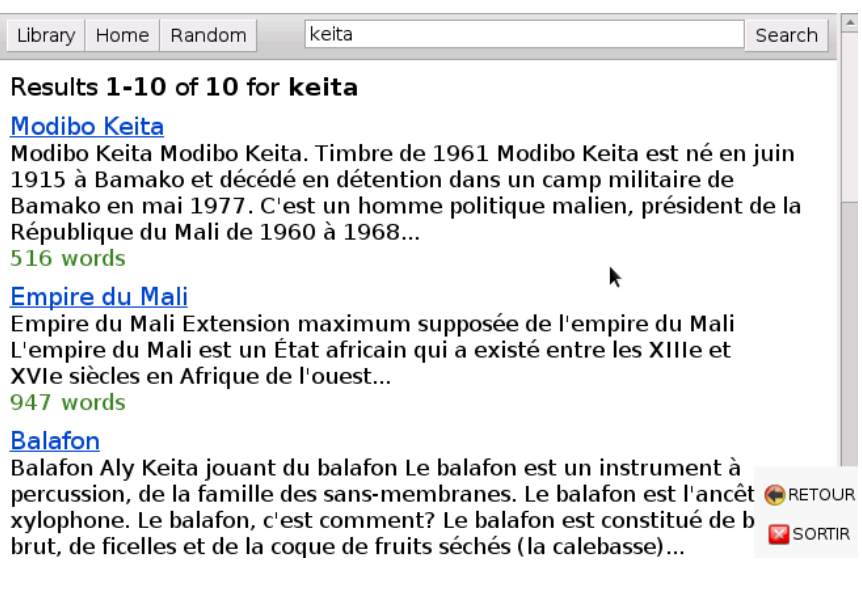

Le nom de l'article apparaît souligné et en bleu, ce qui signifie qu'en cliquant dessus on fait apparaître l'article complet.

## **Gcompris**

*Gcompris est un ensemble d'activités éducatives pour les enfants de 3 à 13 ans. Plus d'une centaine d'activités sont proposées au total: apprentissage de la manipulation de l'ordinateur (clavier, souris), apprentissage des lettres, lecture, mathématiques, sciences...*

Public: De 3 à 13 ans.

Domaines: Éveil, lecture, français, mathématiques, science, découverte, jeux

Licence: Licence Publique Générale GNU (GPL)

Site Officiel: http://gcompris.net

Clavier ou souris? Souris recommandée. Le clavier est nécessaire pour quelques activités. Il n'y a pas de clavier virtuel (pour ne pas gêner les enfants)

Avec adulte ou tout seul? L'accompagnement d'un adulte est utile pour proposer aux enfants des

activités adaptées à leur niveau et leur expliquer les consignes. S'ils veulent jouer, les enfants peuvent aussi explorer seuls les activités pour y chercher de petits jeux.

## **Comment l'utiliser :**

Cliquez sur l'icône "GCompris" tout en haut à droite de l'écran d'accueil.

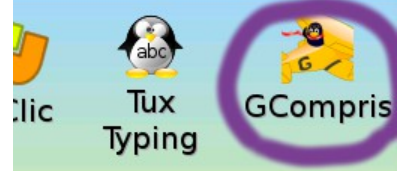

Une fois le programme lancé, on arrive sur la page d'accueil. Les activités sont groupées par catégories On se déplace d'une catégorie à l'autre en cliquant sur les icônes du bandeau de gauche. On se déplace dans 10. les différentes catégories d'activités en cliquant sur les icônes de ce Activités de lecture

> Lorsque la souris survole une catégorie, un cadre d'information apparait pour expliquer le contenu de cette catégorie. (Ici la souris survole la catégorie des activités de lecture).

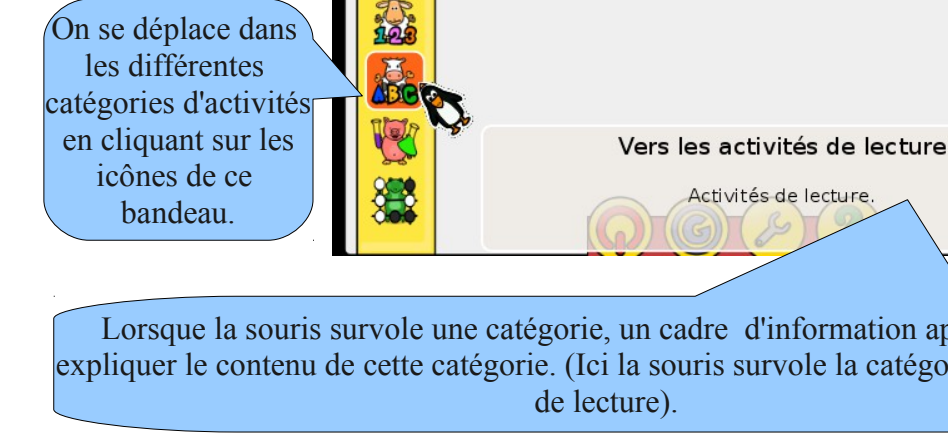

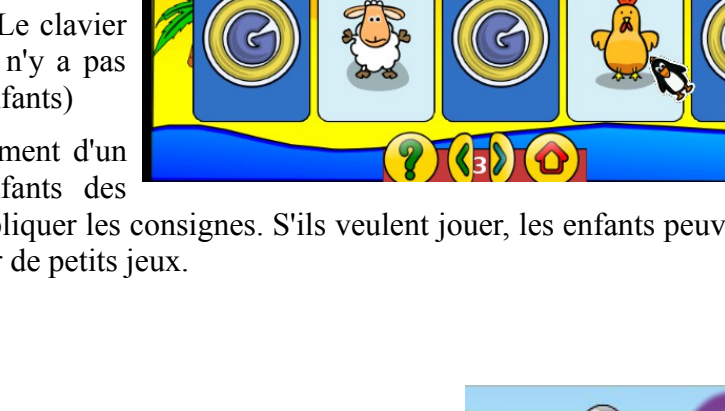

phra d'activite

Une fois que l'on a choisi une catégorie, les différentes activités disponibles dans cette catégorie apparaissent sous forme d'icônes.

Quand on passe la souris sur une activité, un cadre d'information apparaît pour expliquer brièvement en quoi consiste cette activité (ici: « écoute le nom d'une lettre et retrouve-la en cliquant dessus »).

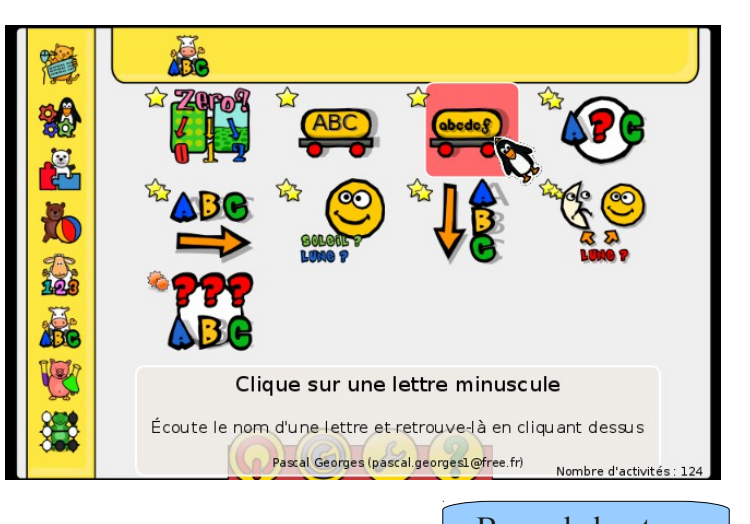

Chaque activité fonctionne de façon différente mais toutes les activités ont en commun le fait d'avoir une barre avec les boutons suivants:

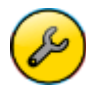

Ce bouton permet de changer certains réglages propres à l'activité (par exemple le type de question que l'on veut poser à l'enfant).

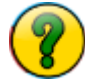

Ce bouton permet de consulter l'aide de l'activité, afin de savoir comment celle-ci fonctionne et ce que doit faire l'enfant.

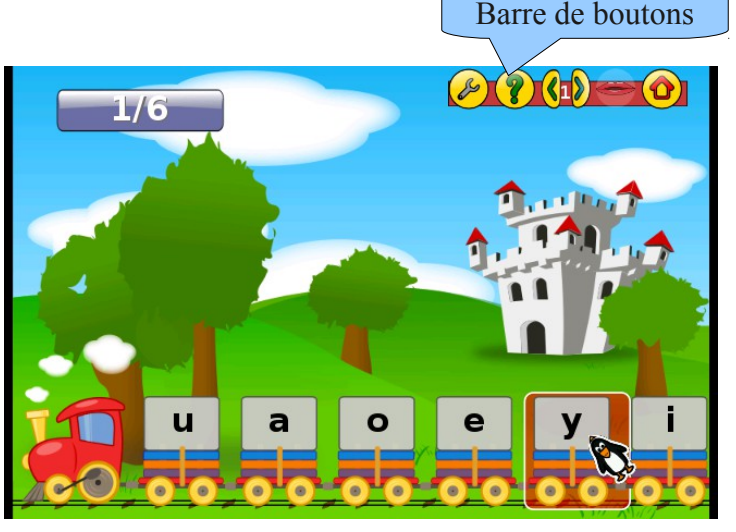

Affiche le niveau en cours et permet d'en changer si besoin. Toutes les activités proposent plusieurs niveaux de difficultés. Au bout d'un certain nombre de bonnes réponses, l'enfant passe automatiquement au niveau supérieur. On peut changer manuellement le niveau en cliquant sur les flèches.

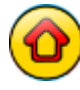

Permet de revenir au menu.

#### **Comment savoir ce qu'il faut faire dans une activité?**

Chaque activité est différente. Pour connaître le fonctionnement d'une activité, il faut cliquer sur le

bouton

On arrive alors sur l'écran d'aide. Celui-ci est composé de plusieurs parties (Prérequis, Objectif, Manuel...)

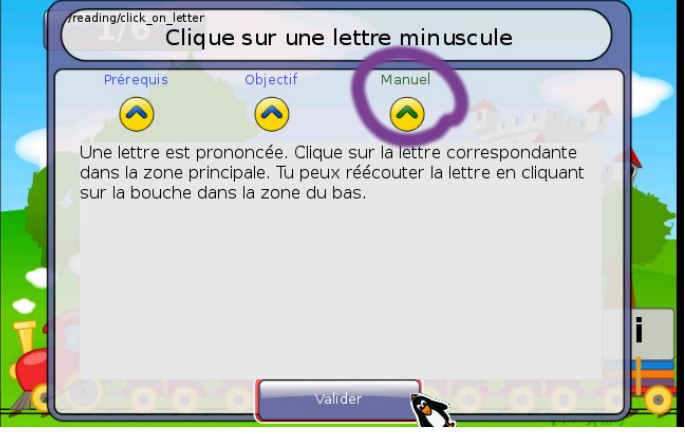

En cliquant sur « Manuel », on arrive sur une page qui explique le fonctionnement de l'activité, et ce que l'enfant doit faire.

Gcompris est composé d'un grand nombre d'activités (134). Les adultes sont encouragés à parcourir les différentes activités disponibles, en consultant au besoin le manuel pour savoir comment elles fonctionnent, afin de pouvoir proposer aux enfants des activités adaptées à leurs besoins d'apprentissage.

## **Tuxpaint**

*TuxPaint est un logiciel de création graphique adapté pour les enfants. Il est facile à utiliser, ce qui ne l'empêche pas d'offrir de nombreux outils: peinture, dessiner des formes, ajouter des images (tampons), du texte, des effets spéciaux... Les possibilités sont très nombreuses.*

Public: Tout le monde (même les grands peuvent outils s'amuser avec).

Domaines: Art

Licence: Licence publique générale GNU (GPL)

Site Officiel: http://*www.tuxpaint.org*

Clavier ou souris? Souris obligatoire. Clavier utile uniquement si l'on veut mettre du texte dans le dessin.

Avec adulte ou tout seul? Les enfants peuvent sans problèmes utiliser Tuxpaint seuls. Un adulte peut leur montrer le fonctionnement au début.

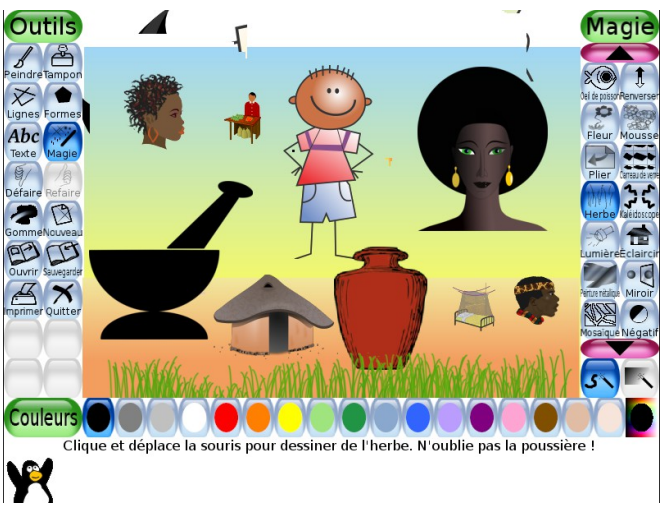

#### **Comment l'utiliser :**

Une fois le logiciel lancé, on arrive sur une page blanche. Lorsqu'on utilise Tuxpaint sur une télé, la petite taille de l'écran ne permet pas de tout afficher. L'affichage est alors centré sur le dessein. Les outils, les couleurs et les autres boutons sont alors « cachés » sur les cotés de l'écran. On peut les faire apparaître en déplaçant la flèche de la souris tout à gauche de l'écran (pour les outils), ou bien tout en bas de l'écran (pour les couleurs, ou bien tout à droite de l'écran. Le problème ne se pose pas quand on utilise le logiciel depuis un ordinateur (tout est affiché sur l'écran).

Pour faire apparaître les outils, il faut déplacer la souris tout à gauche de l'écran. On voit alors apparaître les boutons permettant de choisir un outil. Si on remet la souris au milieu de l'écran, les boutons disparaissent pour laisser toute la place au dessin.

Voici la liste des principaux outils et de leur fonctionnement.

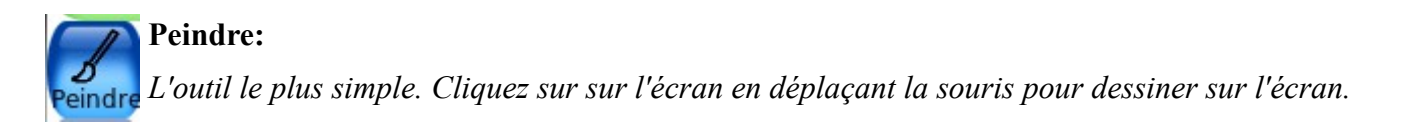

Sélection du pinceau: il y a de nombreux pinceaux disponibles. Certains pinceaux font des traits épais, d'autres des traits fins. Certains font des traits nets, d'autres font des traits plus diffus. Il existe aussi des pinceaux amusants en forme d'étoile, de cœur ou d'animaux. Si on déplace la souris tout à droite de l'écran, on fait apparaître les boutons permettant de choisir un autre pinceau. On peut utiliser la molette de la souris pour faire apparaître les pinceaux qui n'apparaissent pas sur l'écran. (on peut aussi cliquer sur les boutons  $\qquad \qquad \text{et}$ 

Sélection d'une couleur: Si on déplace la souris tout en bas de l'écran, on fait apparaître les boutons permettant de choisir une autre couleur:

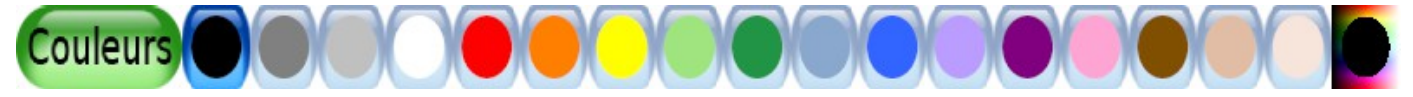

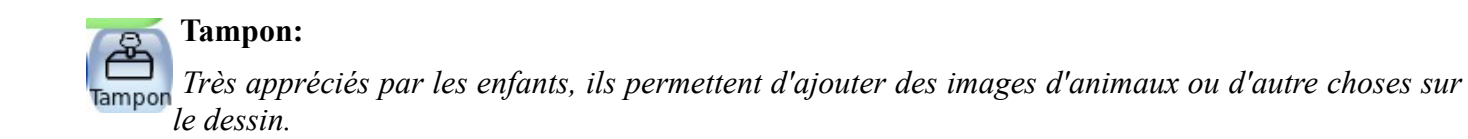

#### Sélection du tampon:

Si on déplace la souris tout à droite de l'écran, on fait apparaître les boutons permettant de choisir un autre tampon. On peut utiliser la molette de la souris pour faire apparaître les tampons qui n'apparaissent pas sur l'écran (on peut aussi cliquer sur les boutons  $et$   $\bullet$  ).

#### Catégories de tampon:

Les tampon sont rangés par catégories. Lorsqu'on choisit l'outil tampon, c'est la catégorie "Afrique" qui est affichée par défaut. On peut accéder aux autres catégories en cliquant sur les boutons

#### Changer la taille du tampon:

On peut changer la taille du tampon en cliquant sur les barres bleues situées en bas à droite (plus il y a de barres, plus le tampon est gros).

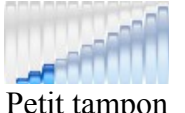

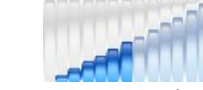

Petit tampon Tampon un peu plus grand Gros tampon Très gros tampon

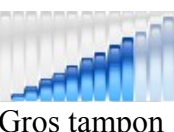

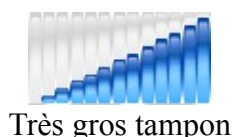

Transformation du tampon :

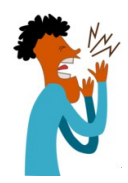

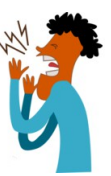

Voici le tampon original Si on clique sur le bouton  $\circ \circ$  on

applique un effet miroir au tampon: la gauche et la droite sont inversées.

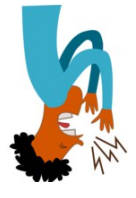

Si on clique sur le bouton le haut et le bas sont inversés.

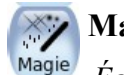

**Magie:**

*Également très apprécié des enfants, l'outil "magie" permet d'appliquer des effets spéciaux au dessin (dessiner un arc en ciel, de l'herbe, de la mousse, déformer le dessin, etc...)* 

Si on déplace la souris tout à droite de l'écran, on fait apparaître les boutons permettant de choisir un effet à appliquer au dessein. On peut utiliser la molette de la souris pour faire apparaître les boutons qui n'apparaissent pas sur l'écran. (On peut aussi cliquer sur les boutons  $\bullet$  ).

Il existe de nombreux effets spéciaux, que les enfants pourront expérimenter par eux-mêmes dès qu'ils auront connaissance de cet outil.

Si on clique sur le bouton les l'effet spécial s'appliquera là où l'on clique sur le dessin. Si on clique sur le

bouton , l'effet spécial s'appliquera à tout le dessin d'un seul coup.

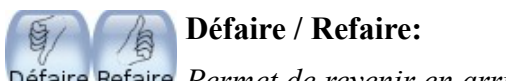

*Permet de revenir en arrière si l'on s'est trompé.*

Le bouton « Défaire » permet à l'enfant d'annuler sa dernière action.

S'il a annulé trop de choses, il peut faire revenir ce qu'il a défait, grâce au bouton « Refaire ».

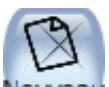

#### **Nouveau :**

*Permet à l'enfant de commencer un nouveau dessin.*

Le logiciel propose ensuite soit de commencer sur un fond blanc, soit sur un fond coloré, soit d'utiliser une image comme fond. On peut utiliser la molette de la souris pour faire apparaître les choix de fonds qui n'apparaissent pas sur l'écran (on peut aussi cliquer sur les boutons  $\bullet$ ) et  $\bullet$  ).

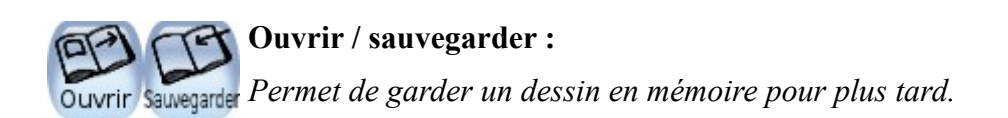

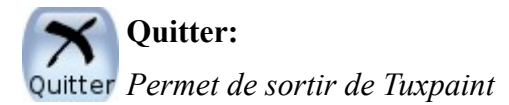

### **Modifier ses propres photos avec Tuxpaint**

*Il est possible de modifier ou de dessiner sur des photos prises avec un téléphone ou un appareil photo avec Tuxpaint. Pour cela il suffit de connecter une clef USB (ou un lecteur de carte) à MalinuxTélé. NB : cela nécessite d'utiliser un hub USB (multiport USB) afin que la souris puisse être connectée en même temps que la clef ou le lecteur de carte.*

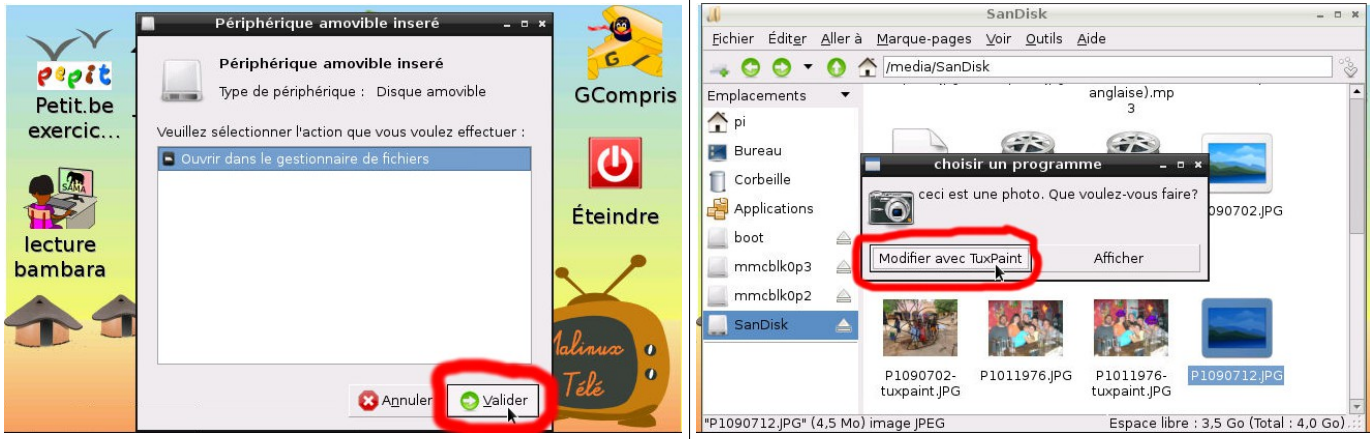

Lorsqu'une clef est branchée, la fenêtre ci-dessus apparaît. Il faut valider pour ouvrir la clef dans le gestionnaire de fichier.

Déplacez-vous dans les fichiers, pour trouver la photo. Cliquez dessus. Lorsque Malinux Télé vous demande ce que vous vous voulez faire, cliquez sur « modifier avec TuxPaint »

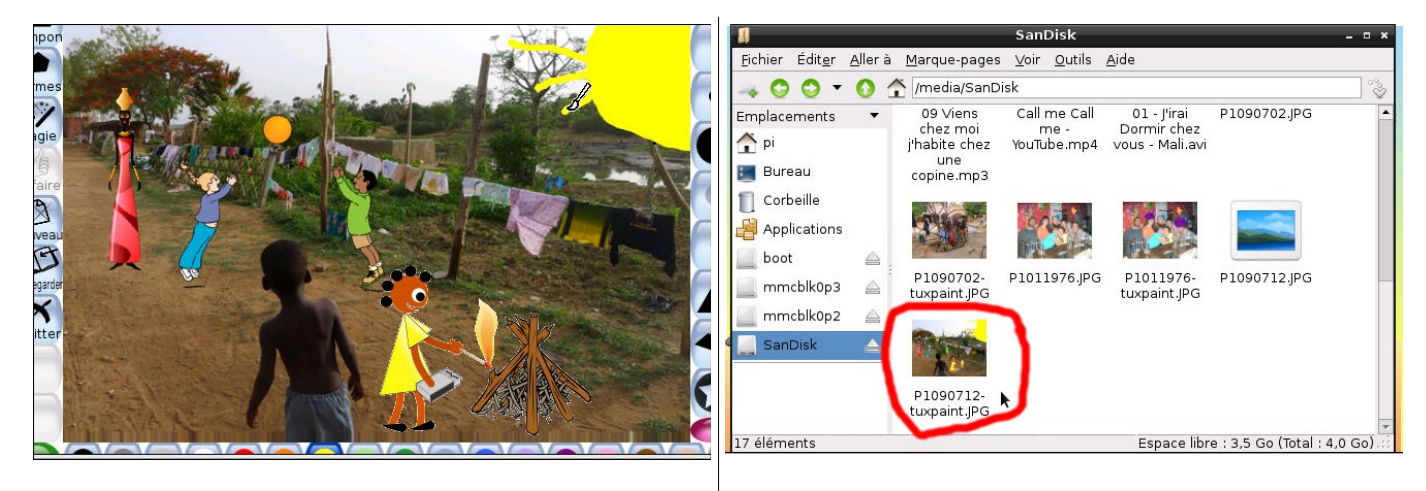

tampons, etc... Comme avec n'importe quel dessin.

Après quelques instants, la photo s'ouvre dans Lorsque vous avez fini, n'oubliez pas de Tuxpaint, vous pouvez dessiner dessus, ajouter des sauvegarder. La photo modifiée est alors copiée sur la clef USB (ou la carte mémoire) que vous avez branchée à Malinux télé.

## **Activités de lecture en français et en langue bambara.**

*Ces activités ont été créées comme complément à des cours d'alphabétisation menés à Bamako au Mali. Elles permettent aux enfants de s'exercer à lire à travers divers exercices analogues à ceux que l'on peut trouver dans un livre de lecture de première année.*

*Public: Enfant en première et deuxième année d'école. Enfants des années ultérieures ayant des difficultés pour lire. Adultes et jeunes apprenant à lire.*

Domaines: Lecture et alphabétisation.

Licence: Les activités sont sous la Licence publique générale GNU (GPL). Les images proviennent de la banque d'images libres http://openclipart.org/ et sont sous licence « créative commons ». Les enregistrements français proviennent en grande partie de la base audio libre Shtooka. Les enregistrements en langue bambara ont été réalisés par nos soins et sont sous la Licence publique générale GNU (GPL).

Site Officiel: http://alpha.tuxfamily.org

Clavier ou souris? Souris recommandée.

Avec adulte ou tout seul? Les enfants peuvent faire les activités seuls une fois qu'ils en ont compris le fonctionnement. Cela dit, il est intéressant qu'un adulte s'assure que les enfants choisissent bien le niveau qui correspond à leurs besoins d'apprentissage.

#### **Comment l'utiliser :**

Cliquez sur l'icône "Lecture bambara" ou "Lecture français" à gauche de l'écran d'accueil.

Les activités sont composées de différentes séries de mots. Pour chaque série, l'enfant fera les exercices suivants: relier un mot à son image, ordonner les lettres ou bien les syllabes d'un mot, trouver la syllabe manquante.

Lorsqu'on ouvre une activité, on arrive sur un menu permettant de choisir avec quelle série de mots on va travailler.

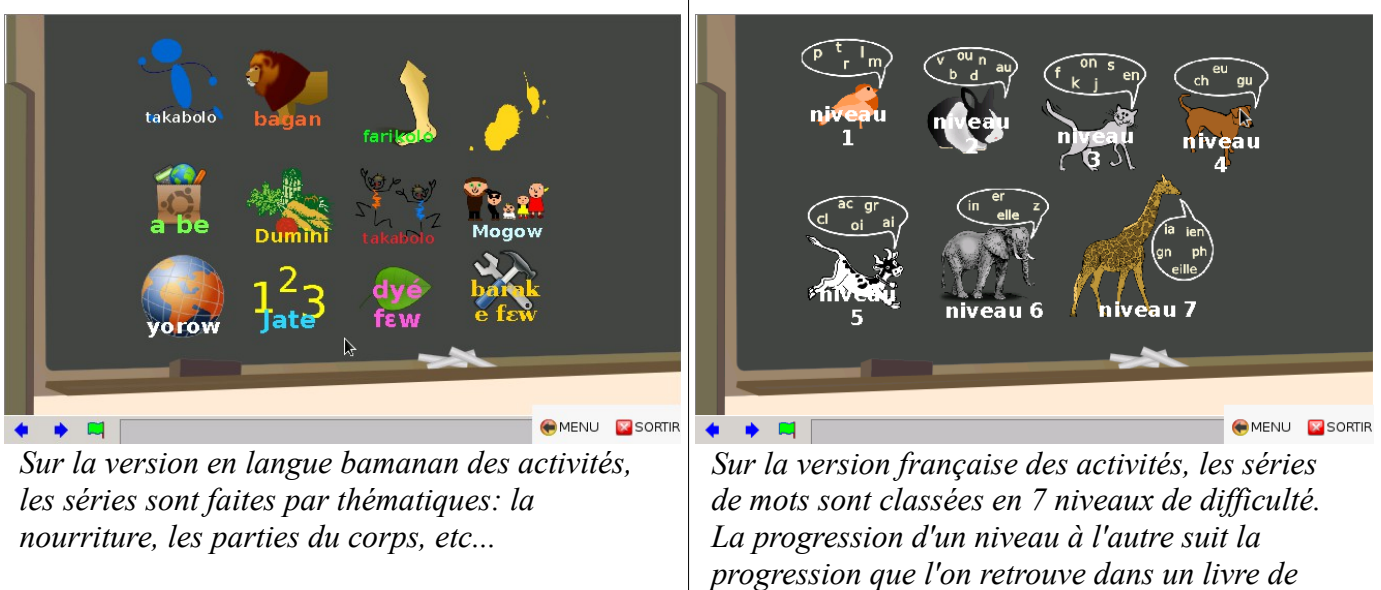

*lecture ou un syllabaire: on commence par des syllabes simples (P T M L et R), puis on va progressivement vers des syllabes plus complexes.*

lecture

français

lecture

## **Associer un mot écrit avec l'image correspondante**

Le premier exercice consiste à identifier le mot écrit en haut et à le relier à l'image correspondante.

Selon le niveau de l'enfant, on peut avoir recours à différentes façons de faire :

On peut demander à l'enfant de déchiffrer syllabes par syllabes:

- *S-A = SA, L-A=LA, D-E=DE, SA-LA-DE. C'est Salade.*
- *Très bien. Où est l'image de la salade?*

Pour les enfants qui commencent à lire, on peut proposer à l'enfant de cliquer sur les 8 images afin d'entendre leur nom (pour les enfants non francophones), ou de dire le nom de ce qui est sur les images, puis de rechercher quel nom peut correspondre à ce qui est écrit, en prélevant des indices avec les lettres ou les syllabes que les enfants connaissent déjà:

- *"Tu vois la lettre A combien de fois là haut?*
- *2 fois.*
- *Bon dans "tapis tu entends combien de fois le son A?"*
- *1 seule.*
- *Donc ce n'est pas tapis*
- *Et dans Salade, tu entend combien de fois le son A?*
- *2 deux fois... Ah c'est peut être salade qui est écrit alors.*
- *Essayons."*

Ou bien:

- *"Regarde les lettres du mot, tu sais lire quelles lettres?*
- *Je connais L et A, ça fait LA*
- *Bien, quelle est l'image où tu entends "LA"*
- *Salade.*
- *Très bien. Alors essayons: clique sur la salade."*

#### **Trouver la syllabe manquante.**

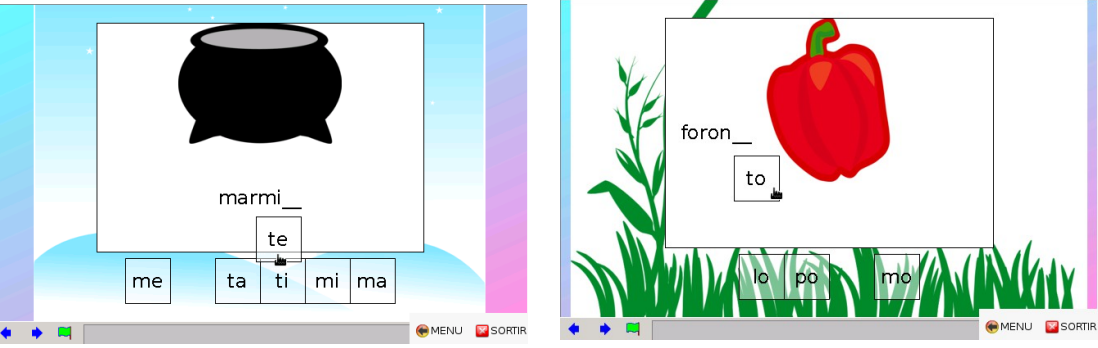

Ici, l'enfant doit identifier quelle est la syllabe manquante dans un mot "à trou" parmi les choix proposés en bas de l'écran, puis la déplacer pour compléter le mot. Selon le niveau de l'enfant, on peut lui donner des indices pour identifier la syllabe manquante ou au contraire le laisser chercher seul.

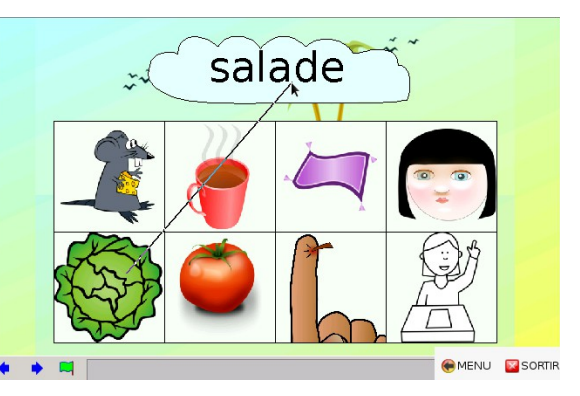

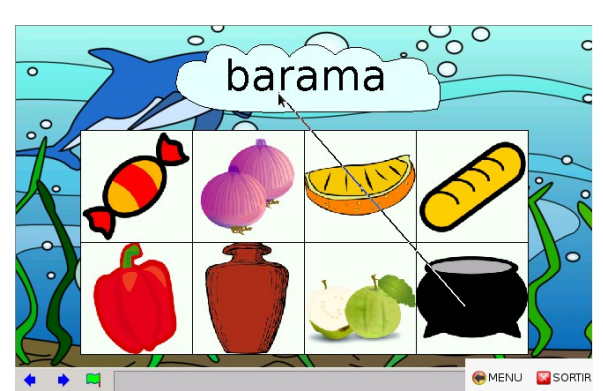

### **Associer 6 images avec le mot écrit correspondant**

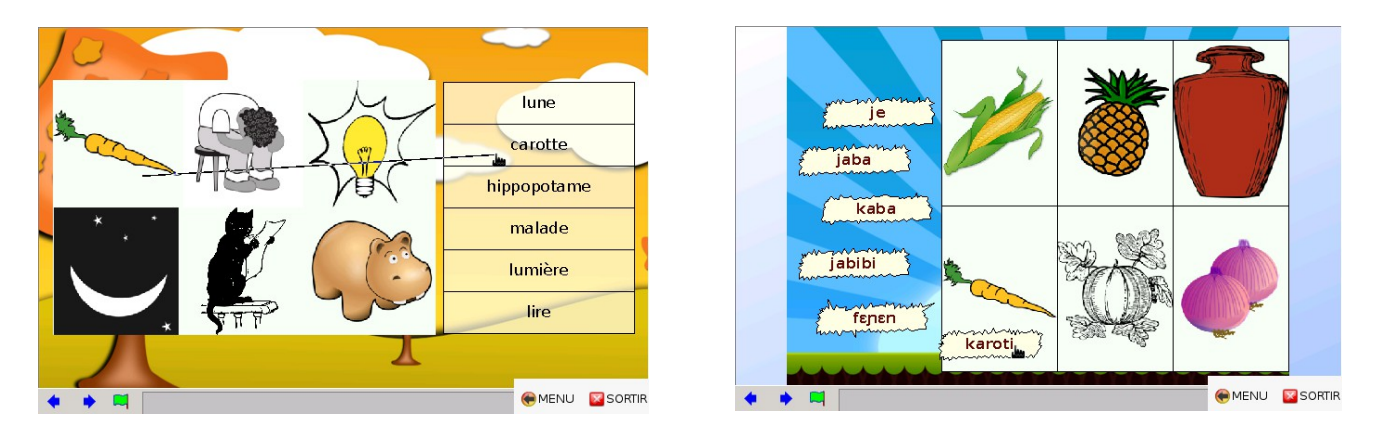

Comme dans la première activité on peut procéder de deux manières, selon l'enfant:

- Soit on va du mot vers l'image: On demande à l'enfant de déchiffrer le mot, puis de le relier à l'image correspondante.
- Soit on va de l'image vers le mot : On demande à l'enfant d'écouter le mot ou de dire son nom et de rechercher l'écriture correspondante, éventuellement en s'aidant d'indices (présence ou non d'une lettre, d'une syllabe connue...)

### **Ordonner les syllabes / les lettres.**

Ces activités permettent d'étudier plus en profondeur les mots vus durant les activités précédentes. L'enfant doit donc recomposer les mots, syllabe par syllabe, puis lettre par lettre.

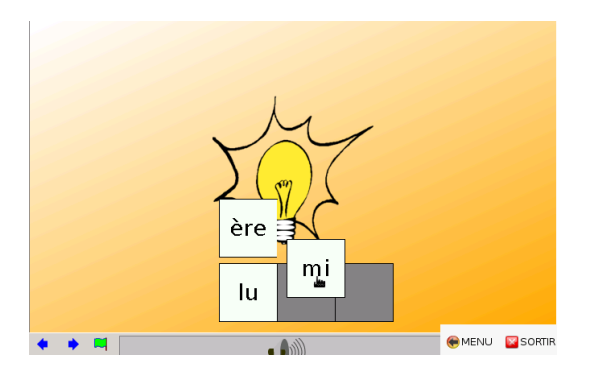

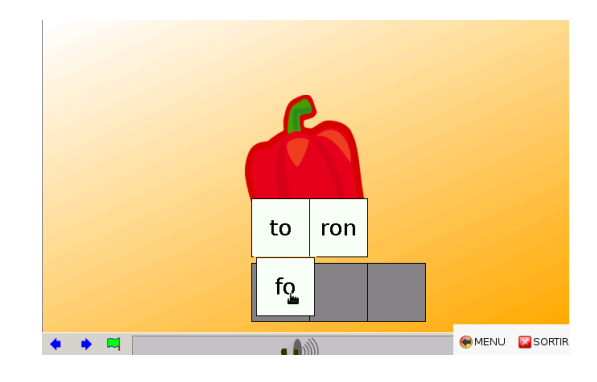

Pour les activités où le mot doit être reconstitué lettre par lettre, l'image qui correspond au mot n'apparaît pas mais le mot est lu dans le haut parleur de la télé.

- On peut choisir de laisser le son allumé, et dans ce cas le travail de l'enfant consistera à écrire le mot qui lui a été dicté en s'aidant des lettres qu'on lui donne.
- On peut au contraire décider de couper le son de la télé, et dans ce cas le travail de l'enfant consistera à reconnaître un mot connu dont les lettres ont été mélangées (soupe de lettres).

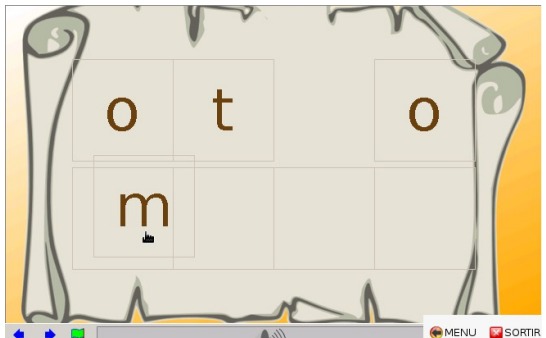